# Auditbase

# Brugsanvisning

# tdata

## Copyright bemærkning

Intet af denne brugervejledning eller programmet må reproduceres, gemmes i et søgesystem, eller udgives i nogen form, elektronisk, mekanisk, fotokopieret, optaget eller på andre måder, uden tilladelse fra Auditdata A/S.

## Copyright © 2023, Auditdata A/S

Alle informationer, illustrationer, og specifikationer i denne vejledning er baseret på de seneste produktinformationer, der var tilgængelige ved udgivelsen.

## Varenavn/produktnavn

AUDITBASE

## Teknisk support

Kontakt venligst din leverandør.

## Auditdata

Auditdata A/S, Wildersgade, Danmark. Telefon +45 70 20 31 24. support@auditdata.com

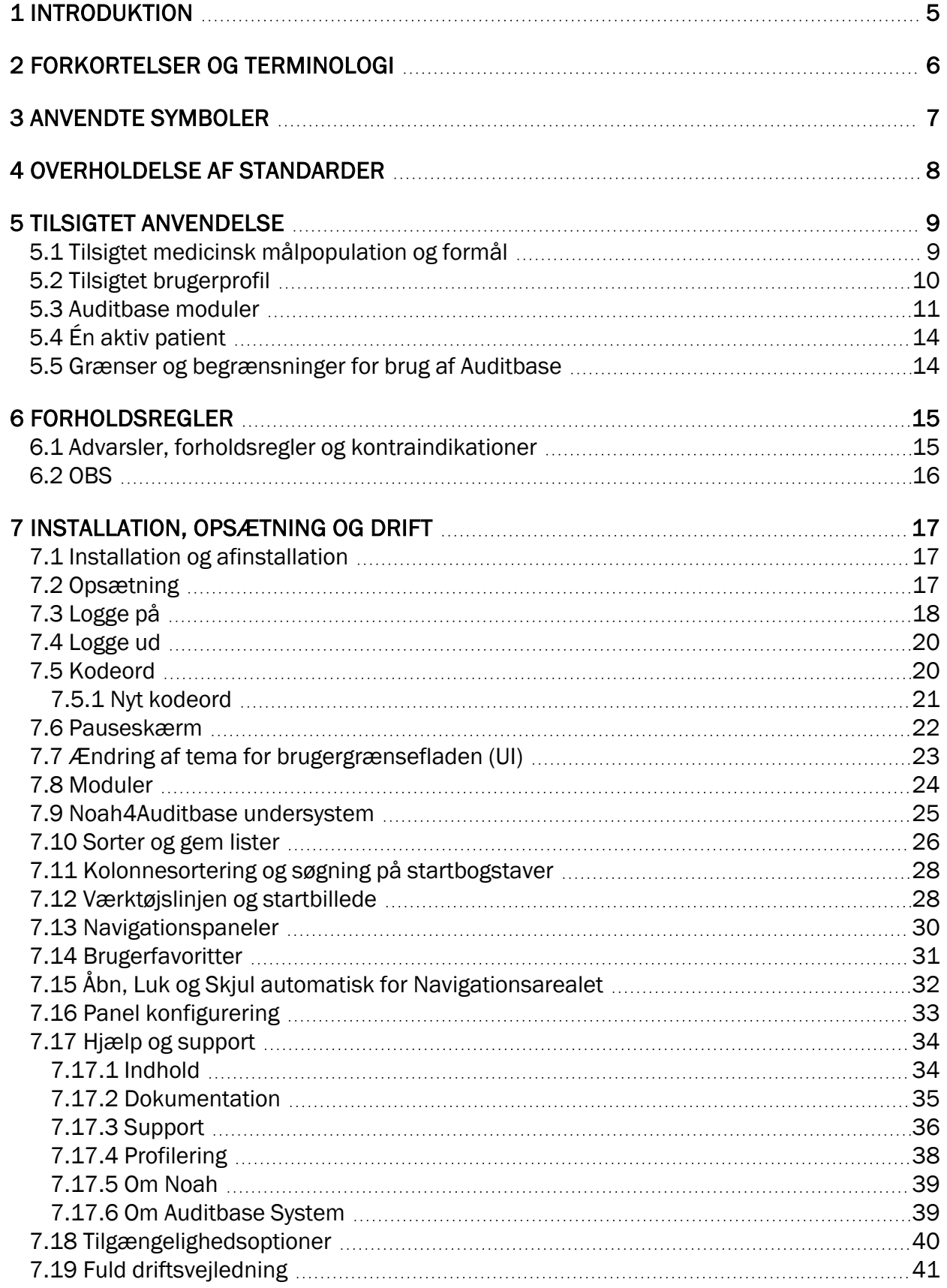

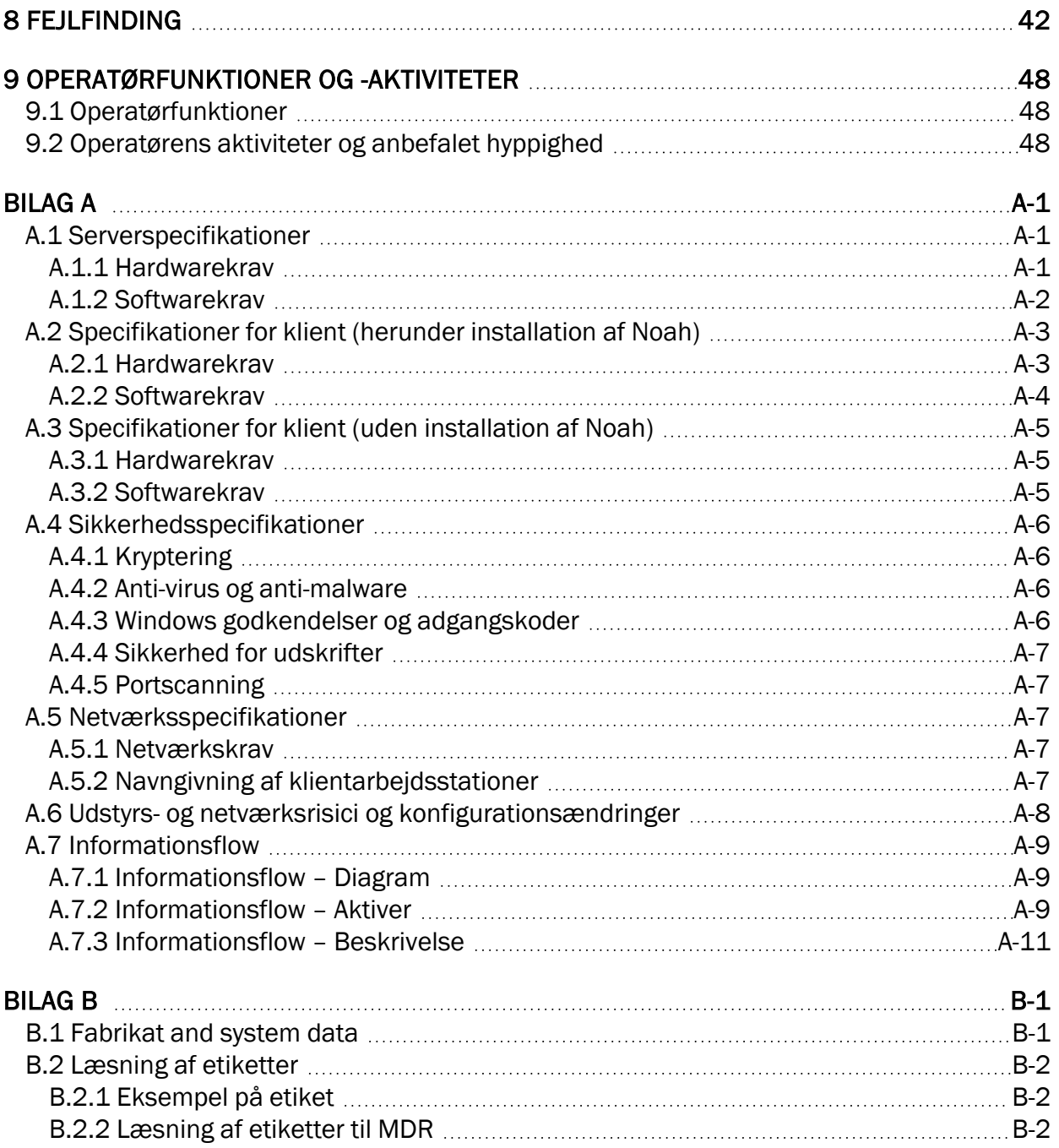

## <span id="page-4-0"></span>1 Introduktion

Dokumentet skal give vejledning i at opsætte, installere og konfigurere Auditbase.programmet. Det indeholder vigtige oplysninger om sikkerhedsforanstaltninger og fejlfinding.

Auditbase består af et antal moduler, der dækker arbejdsgangene i en audiologisk høreklinik.

Afhængigt af de licenser, du har købt er vise af modulerne, der beskrives i dette dokument måske ikke tilgængelige i din version af Auditbase-programmet. Kontakt din forhandler for flere oplysninger om licenserne.

Auditbase systemmodulerne leveres med online hjælp. Denne funktion aktiveres ved at trykke på F1, Shift+F1 eller ved at vælge Hjælp i menuen.

#### Ansvarsfraskrivelse:

Dette dokument er ikke et udtømmende opslagsdokument. Nærmere oplysninger findes i bruger- og administratorvejledningerne, når Auditbase-programmet er installeret.

## <span id="page-5-0"></span>2 Forkortelser og terminologi

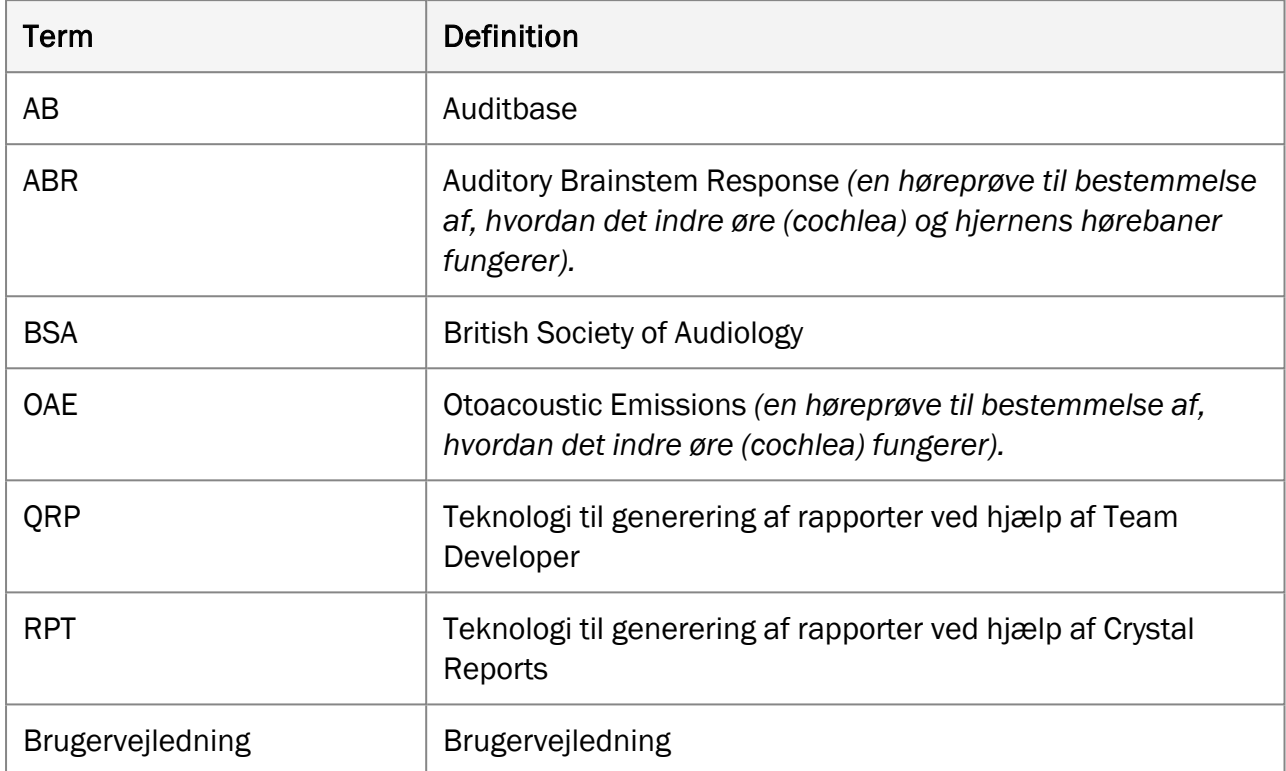

## <span id="page-6-0"></span>3 Anvendte symboler

Der anvendes symboler i systemet og dokumentationen på steder, hvor dette kræves af lovgivningen, eller hvor det blot er mere praktisk af pladshensyn.

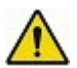

*Generelle advarsler* 

*Producentadresse*

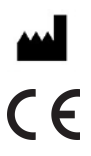

*CE*

## <span id="page-7-0"></span>4 Overholdelse af standarder

Auditbase-programmet overholder følgende standarder:

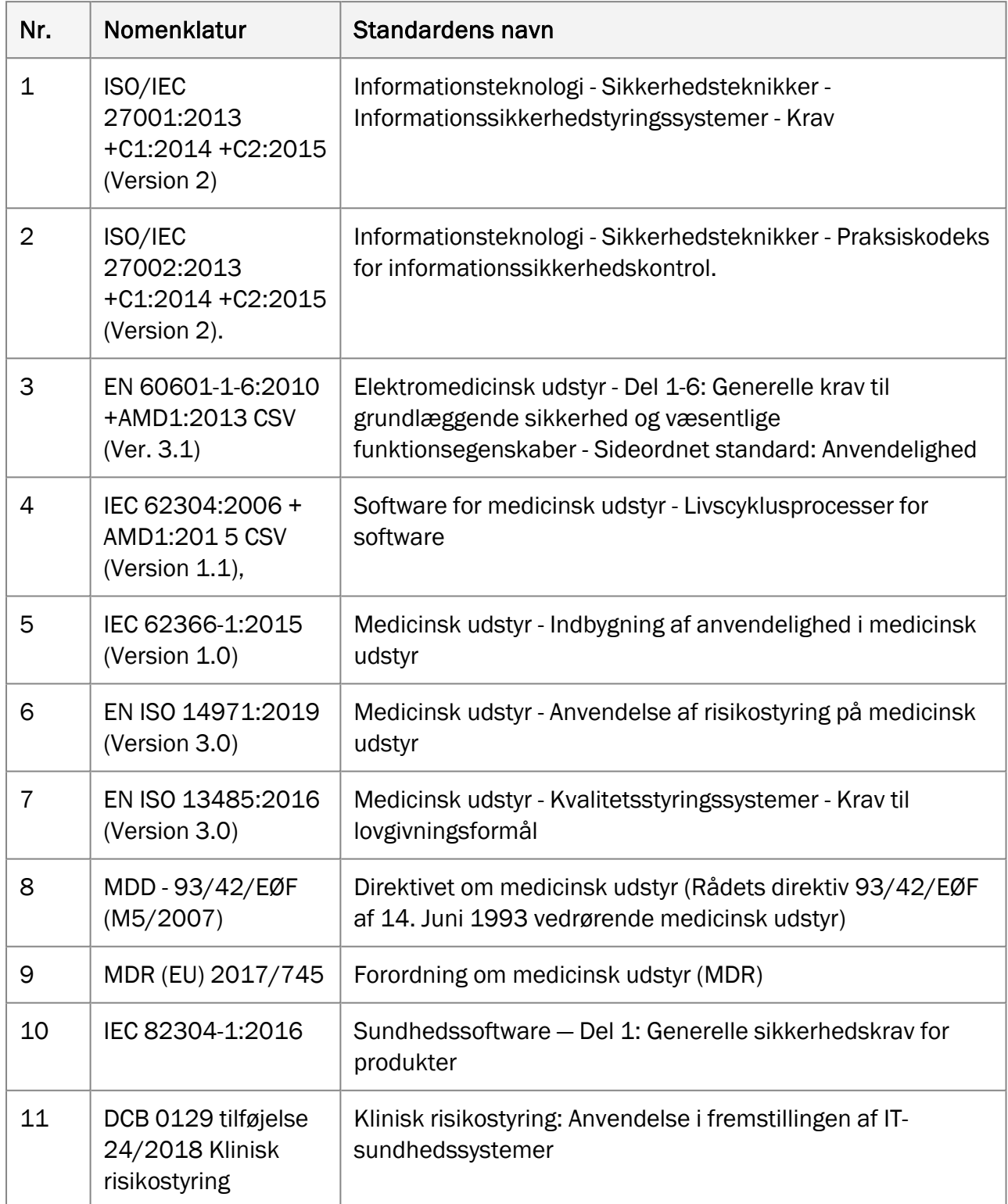

## <span id="page-8-0"></span>5 Tilsigtet anvendelse

Auditbase er et "Hospitalsinformationssystem"

- Til lagerføring og overførsel af elektroniske patientjournaler, arkivering af dokumenter og data, der er knyttet til en bestemt patient.
- En række moduler til registrering, visning og ændring af kliniske patientdata.
- De lagrede informationer er dels beregnet som støtte i beslutningstagning til den korrekte behandling.
- Samtidig er Auditbase ikke indikeret som et alenestående diagnosticeringsredskab.

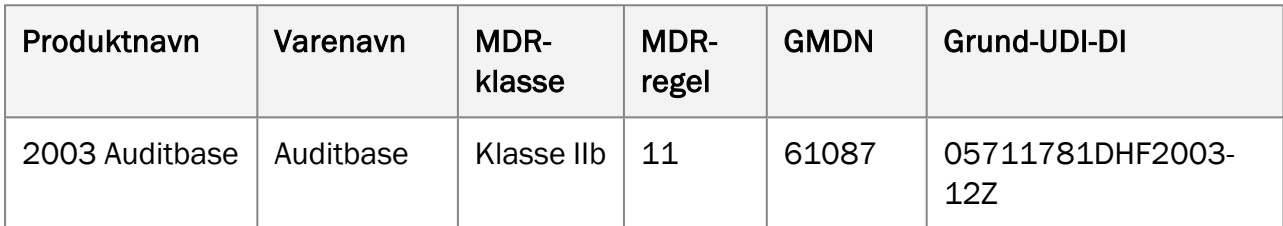

## <span id="page-8-1"></span>5.1 Tilsigtet medicinsk målpopulation og formål

#### Auditbase audiogram-modul (Type 2003 Auditbase)

Audiogram-modulet anvendes af audiologiteams på offentlige og privathospitaler. Audiologiske klinikker yder tjenester til patienter med høretab.

Auditbase Audiogram-modulet er ikke indikeret til brug som eneste diagnosticeringsredskab.

Auditbase Audiogram-modulet er et programværktøj, der er beregnet til at registrere høretabsmålingerne som støtte i beslutningstagningen om den korrekte behandling af det pågældende høretab og patientens egnethed til en bestemt type høreapparat.

#### Auditbase implantat-modul (Type 2003 Auditbase)

Implantat-modulet anvendes af implantatteams på offentlige og privathospitaler. Implantatklinikker yder tjenester til patienter med svært høretab.

Auditbase implantat-modulet er ikke indikeret til brug som eneste diagnosticeringsredskab.

Auditbase Implantat-modulet er et programværktøj, der er beregnet til at registrere høretabsmålingerne som støtte i beslutningstagningen om den korrekte behandling af det pågældende høretab og patientens egnethed til en bestemt type (cochleart) implantat.

#### Auditbase kirurgi-modul (Type 2003 Auditbase)

Kirurgi-modulet anvendes af implantatteams på offentlige og privathospitaler. Ørekirurgiske klinikker yder tjenester til patienter med svært høretab.

Auditbase kirurgi-modulet er ikke indikeret til brug som eneste diagnosticeringsredskab.

Auditbase kirurgi-modulet anvendes til at registrere, hvad der er foretaget på hvert stadium af patientforløbet. Auditbase kirurgi-modulet anvendes ikke til at diagnosticere på den foretrukne behandling af patientens hørelidelse. Det anvendes til manuel registrering og monitorering af de beslutninger og handlinger, der foretages.

#### Auditbase ABR/OAE-modul (Type 2003 Auditbase)

Produktet indikeres til brug af audiologiteams på offentlige og privathospitaler.

Auditbase ABR/OAE-modulet er ikke indikeret til brug som eneste diagnosticeringsredskab.

ABR/OAE modulet anvendes til manuel registrering af resultaterne fra diagnostiske eller screening-ABR- og OAE-målinger. Måleresultaterne kan anvendes til en diagnose om den foretrukne behandling af patientens hørelidelse.

#### Auditbase spørgeskema-modul (Type 2003 Auditbase)

Produktet indikeres til brug af audiologiteams på offentlige og privathospitaler.

Auditbase spørgeskema-modulet er ikke indikeret til brug som eneste diagnosticeringsredskab.

Auditbase spørgeskema-modulet anvendes til manuel registrering af resultaterne fra audiologiske spørgeskemaer før og efter behandling. Resultaterne fra spørgeskemaerne kan anvendes til en diagnose om den foretrukne behandling af patientens hørelidelse.

## <span id="page-9-0"></span>5.2 Tilsigtet brugerprofil

#### Auditbase audiogram-modul (Type 2003 Auditbase)

Auditbase audiogram-modulet anvendes typisk af det audiologiske personale på audiologiske klinikker. Typiske brugerfunktioner er følgende:

- Audiologer,
- Brugere i skrivebeskyttet tilstand (begrænset visning), typisk i ikke-audiologiske afdelinger.

#### Auditbase implantat-modul (Type 2003 Auditbase)

Implantat-modulet anvendes af implantatteams på offentlige hospitaler. Typiske brugerfunktioner er følgende:

- Tale- og sprogpædagoger
- Døvelærere
- Audiologer
- Implantatkirurger

#### Auditbase kirurgi-modul (Type 2003 Auditbase)

Kirurgi-modulet anvendes af implantatteams på offentlige hospitaler. Typiske brugerfunktioner er følgende:

• Ørekirurger.

#### Auditbase ABR/OAE-modul (Type 2003 Auditbase)

ABR/OAE-modulet anvendes af implantatteams på offentlige hospitaler. Typiske brugerfunktioner er følgende:

• Audiologer.

#### Auditbase spørgeskema-modul (Type 2003 Auditbase)

Spørgeskema-modulet anvendes af implantatteams på offentlige hospitaler. Typiske brugerfunktioner er følgende:

- Tale- og sprogpædagoger
- Døvelærere
- Audiologer,
- Hørepædagoger

Andre moduler i Auditbase anvendes typisk af personalet på audiologiske klinikker. Typiske brugerfunktioner er følgende:

- Kontorpersonale,
- Audiologer,
- Hørepædagoger,
- Reparationsteknikere,
- Elever,
- Systemadministratorer,

Brugere i skrivebeskyttet tilstand (begrænset visning), typisk i ikke-audiologiske afdelinger.

## <span id="page-10-0"></span>5.3 Auditbase moduler

#### Patient information

Har en avanceret søgefunktion, mulighed for at gemme en vurderingsoversigt for en patient, samkørsel af patientdata, patientgruppedefinitioner, demografi på alment praktiserende læger og patienter, automatiske beskeder og meget andet.

#### Besøgsskærme, historik og resultat registrering for Implantat teams

Informationsregistrering til Implantat teams.

#### Patient tests and spørgeskemaer

Tests and spørgeskemaer anvendt af audiologer, talt-/hørepædagoger og døveskolelærere.

#### Professionelle kontakter inklusiv egen læge

Professionelle kontakter, herunder alment praktiserende læger, sundhedsplejen, skoler mm.

#### Booking modul, patient kommunikation and resource planlægning

Omfattende aftaleadministration inklusiv avancerede søgefunktioner, opgaverelateret tidsplaanlægning, ventelister og aftalebreve, gruppeaftaler, ressourcebrug og mulighed for at linke til henvisninger.

#### Henvisninger og Venteliste

Omfattende, konfigurerbare og intuitive Venteliste og Henvisningsmoduler med tidsregistreringsfunktioner som kan startes, stoppes og afbrydes, for at overholde statslige forløbsregistreringsregler.

#### Professionel audiometri

Fuldt sæt af funktioner til at udføre høretests, ved at gøre brug af direkte interface til firmaspecifikke måleudstyr og udstyr med Noah kompatible moduler. Gem og hent detaljerede måleresultater, inklusiv audiogram sammenligning, ved hjælp at tendensgrafer. Mange udskriftsmuligheder. Yderligere faciliteter inkluderer udvidede målinger, rapporter med audiogrammer og tympanometri data, detaljerede vurderingsplaner for tinnituspatienter eller andre emner (som f.eks. hørerehabilitering), protokoller til vestibulær test og pædiatri.

#### Andre målinger

OAE og ABR målinger.

#### Grafisk taleaudiometri

Måling af resultat for taleforståelse vist I detaljeret grafisk form med kurver for normaldata.

#### Journal modul

Håndtering af patientjournaler inklusiv signerede og ikke-signerede journaltekster, mulighed for at opsætte automatisk genererede journalaktioner, brug af journal skabeloner, omfattende formatering og teksteditering baseret på brugerrettigheder.

#### **Opgaveliste**

Definer prioriterede patientrelaterede eller generelle opgaver og tilføj påmindelser og andre noter med reference til individuelle personer blandt personalet eller generelle opgaver. Alarmer på skærmen eller ved log-in.

#### Behandlingsresumé

Konfigurerbare patientoversigter (som f.eks. udvalgte Journal noter, audiogram billeder, tilpasning eller pædiatri).

#### Pædiatri modul

Udvalg af specifikke pædiatriske egenskaber så som automatisk udregning af alder baseret på fødselsdato, håndtering af familie og kontaktinformationer, henvisninger, audiogram data og konsultationer i fri tekst.

#### Lagermodul

Håndtering af serienummer og antalskontrollerede enheder, inklusiv avancerede søgefunktioner og automatisk udlevering af enheder fra Lager efter tilpasning i Noah. Tilpasning af høreapparater ved hjælp af Noah kompatible moduler. Brug stregkodelæser til hurtig registrering af lager. Andre faciliteter inkluderer brugersikret editering af lagerstatus, ordre- og lagertransaktionsoversigt, samt indkøbsordrer, udlån og historik for returnerede apparater og ørepropper.

#### Lagerkontrol via stregkode

Lageret kan kontrolleres med en stregkodelæser som en hurtig og nem metode til lageropgørelse.

#### Auditbase Indcheckning

Patienter kan selv registrere ankomst via en berøringsskærm.

#### Dagsplan

Et overblik over patienter og andre aftaler opdelt på lokation.

#### Lokations- og Afdelingsfiltrering

Håndtering af individuelle lokationer og afdelinger med bruger eller arbejdsstationsrelaterede ventelister, aftale/bookingsymboler, breve, lagertyper og dokumenter som er specifikke for hver lokation.

#### Import/export modul

Elektronisk udveksling af data for eksempel i forbindelse med at patienten overføres til en anden Region eller udveksling af data med andre systemer for yderligere tilpasning.

#### Reparationsmodul

Håndtering af reparationer til/fra eksterne partnere (standardversion) og håndtering af interne så vel som eksterne reparationer, fakturering, ekspedition og andet (fuld version).

#### Dokumenter og vedhæftninger modul

Håndtering af dokumenter og vedhæftede filer for kunder såvel som ikke er relateret til klienter f.eks dokumentskabeloner, med mulighed for at gøre klient relaterede dokumenter baseret på skabeloner.

#### Statistik modul

Udførlige statistikker og aftaler, henvisninger og lager.

## <span id="page-13-0"></span>5.4 Én aktiv patient

Global patient er altid fastholdt uafhængig af hvilket modul som er åbent. Dette er opnået ved brug af en intern numerisk patient identifikator PatientID som er uafhængig af eksterne identifikatorer som bruges af kunder og brugere.

## <span id="page-13-1"></span>5.5 Grænser og begrænsninger for brug af Auditbase

- Auditbase skal bruges af brugere, der opfylder den tilsigtede brugerprofil beskrevet ovenfor.
- Auditbase skal bruges af uddannede brugere, som har læst og forstået denne brugsanvisning.
- Auditbase er beregnet til at blive brugt i Audiologiske klinikker.
- Brugernes fulde navne, der er registreret i systemet, skal være unikke, fordi Noah ikke fungerer for brugere med duplikerede navne.

## <span id="page-14-1"></span><span id="page-14-0"></span>6 Forholdsregler

## 6.1 Advarsler, forholdsregler og kontraindikationer

 *Sørg for at overholde de sikkerhedskrav, der er angivet i denne vejledning, både under installation og brug af dette system.*

- Vær opmærksom på, at Auditbase er beregnet til at blive brugt som en del af en almindelig diagnose- og behandlingsproces. Tag ikke beslutninger, som kan påvirke patienternes sikkerhed uden at tage hensyn til andre vurderingsmåder og -metoder. Ethvert fund skal bekræftes med patienten, inden der foretages nogen handling, og brugerne skal sørge for at bekræfte alle de data med patienten, som de har mistanke ikke er korrekte.
- Det system, som brugeren anvender, skal opfylde minimumsystemkravene for at reducere risikoen for, at patientdata ikke kan læses til databasen, fordi ventetiden på netværket er for høj, eller skærmen ikke kan vise alle data, fordi skærmopløsningen er for lav.
- <sup>l</sup> PAS-opdatering: du bedes sørge for, at klienten er den samme som ønsket, før du gemmer.
- For at undgå at uautoriserede personer får adgang til systemet, skal du sørge for, at adgangskoden er sikker nok hvad angår længde, kompleksitet og uforudsigelighed, og du må IKKE videregive den til nogen.
- Af sikkerhedsgrunde skal systemadministratorens adgangskode ændres ved første gang i brug og må kun deles med personer, der er udpeget til at foretage konfigurationsændringer. Denne adgangskode skal ændres med regelmæssige mellemrum.
- Hvis du har glemt din adgangskode, skal du straks kontakte din systemadministrator for at få det ændret. Hvis du mener at have mistet en optegnelse med det, og at en anden kan have fundet det, skal du straks informere din systemadministrator.
- Dobbelttjek, at du tildeler/tilknytter korrekte rettigheder/roller, ellers kan brugere foretage uhensigtsmæssige handlinger i systemet.
- For at undgå uautoriseret adgang til patientdata må brugerne ikke efterlade deres PC uovervåget.
- Generel søgning efter en klient: Vær forsigtig, når du eksporterer resultaterne af klientsøgningen til CSV, da der kan være risiko for PID-lækage (PID - patientidentificerbare data).
- Når du bruger Noah Fast Data View, skal du huske at lukke Fast Data View-dokumentet manuelt, da Auditbase ikke kan lukke det automatisk. Vær påpasselig med patientindhold. Auditbase kan ikke advare brugere om, at et Fast Data View-dokument stadig er åbent for en klient, når brugere vælger en anden klient.
- <sup>l</sup> På skærmen Klientinformation skal det kontrolleres, at e-mailadressen er korrekt. Angivelse af en ukorrekt e-mailadresse kan medføre, at klientens data sendes til en forkert adressat.
- Auditbase er beregnet til at være et system for alle patienter, fra små børn til ældre voksne. Der er ingen kontraindikationer, der indikerer, at der er nogen gruppe, som Auditbase ikke bør anvendes med.
- Brugere, der eksporterer viderehenvisningslisten til CSV-format skal gå forsigtigt frem ved behandling af filen for at undgå tab/lækage af patientdata.
- Medicinske optegnelser om patienten må ikke benyttes som det eneste diagnoseværktøj. Ved viderehenvisning af en patient til videre behandling må sådanne notater sammen med andre patientdata gennemgås af en kvalificeret medarbejder, for der foretages yderligere på patienten.
- Auditbase-funktionerne kan ikke forringes, hvis programmet anvendes med andet medicinsk udstyr som for eksempel hjertestimulatorer, højfrekvente elektrokirurgiske instrumenter, defibrillatorer, instrumenter til kortbølgebehandling, og dette vil heller ikke bringe patienten i fare. Yderligt udstyr, der kan anvendes med Auditbase, skal opfylde kravene i IEC 60601-1.
- Auditbase kan fungere i kombination med printere og stregkodescannere. Auditbase vil fungere sikkert med dem og vil ikke forringe den specificerede ydeevne af de enheder, hvor der bruges standard Windows-drivere og -software. Der er en begrænsning på, at stregkodescannere skal kunne simulere indtastning på tastaturet og skal kunne producere præfiks- og suffikstilføjelser til informationsstrengen.
- Det er vigtigt, at forretningsprocessen sikrer, at der er etableret kurser for alle brugere, før brugen af Auditdata påbegyndes.
- Det er vigtigt, at forretningsprocessen sikrer, at der er fremskaffet tilstrækkelige ressourcer til klient-pc'er i henhold til minimumskravene til systemet. Auditbase-tjeklisten før installering eller opgradering skal være nøjagtigt udfyldt.
- Elektroniske instruktioner leveres i stedet for papirinstruktioner. Alle brugere har adgang til den elektroniske version af Brugervejledningen, tilgængelig fra selve applikationen. Brugere med adgang til en printer kan derfor selv printe en papirkopi af Brugervejledningen fra applikationen.
- Hvis kunden har brug for en papirkopi af brugervejledningen, kan den leveres inden for 7 dage efter brugeren har sendt anmodning til support@auditdata.com

## <span id="page-15-0"></span>6.2 OBS

- BSA-skyggeslørings-symboler er ikke omfattet i Noah-standarden: Derfor vil de ikke blive overflyttet til Auditbase, når audiogrammet gemmes i Noah.
- Når du arbejder i et modul, skal du inden du går videre med rapportering eller beslutninger om behandling sørge for, at den korrekte klient er valgt, så du undgår at lave en ukorrekt rapport eller behandling.

## <span id="page-16-1"></span><span id="page-16-0"></span>7 Installation, opsætning og drift

## 7.1 Installation og afinstallation

- En komplet trinvis vejledning i installation af Auditbase systemet, findes i Auditbase Complete Installation Guide.
- Installation skal udføres af eller med assistance af Auditdatas supportpersonale. Installationsvejledningen kan findes i den komplette Auditbase-installationsvejledning og Quick Auditbase-installationsvejledning, der er tilgængelig på udgivelses-cd'en.
- Der er ingen specifikke påkrævede systemkrav til grænseflade, der skal tages i betragtning på installationstidspunktet. Valgfri grænsefladekrav er tilgængelige og kan diskuteres med din Auditdata-repræsentant.
- **-** Afinstallation af Auditbase: Se Auditbase *Komplette installationsguide*.
- Minimums- og anbefalede specifikationer for klient og server beskrives i [Bilag A](#page-49-0) i dette dokument.

## <span id="page-16-2"></span>7.2 Opsætning

- Systemadministratoren, der nævnes i dette dokument, anvender login-navnet SYSADM sammen med en given adgangskode.
- **LA** Af sikkerhedsgrunde skal denne adgangskode ændres ved første gang i brug og må kun deles med personer, der er udpeget til at foretage konfigurationsændringer. Adgangskoden skal ændres med regelmæssige mellemrum.
- Kunder anbefales at anvende Active Directory-integration til login til Auditbase, så adgangskoder ikke er i brug, og de kan anvende multifaktorautentificering for at sikre Active Directory login.
- Umiddelbart efter den indledende Auditbase-installation skal muligheder for sikker adgangskodekonfiguration og autolog-ud overvejes. Se de tilsvarende afsnit nedenfor.
- Afhængigheder af andre applikationer: Auditbase arbejder med MS Word til behandling af dokumenter, så hvis der er planlagt behandling af dokumenter på arbejdsstationen, skal MS Word installeres på den pågældende arbejdsstation,
- <sup>l</sup> Oplysning om konfiguration af Auditbase, se *Auditbase Admin Guide*.

## <span id="page-17-0"></span>7.3 Logge på

Det er vigtigt, at forretningsprocessen sikrer, at der er etableret kurser for alle brugere, før brugen af Auditdata påbegyndes.

Der er to måder at logge på Auditbase på:

- Med en Auditbase-konto
- Med en Microsoft Windows-konto (Active Directory)

Du kan kun bruge én kontotype til at logge på Auditbase.

For at være i stand til at logge ind med en Microsoft Windows-konto, skal din systemadministrator have konfigureret din Auditbase-konto til at bruge dine Windowslegitimationsoplysninger og aktiveret Auto-login til Windows-godkendelse.

#### 1. Log ind med en Microsoft Windows-konto

- Dobbeltklik på Auditbase-ikonet på dit skrivebord
- Auditbase logger dig ind på standarddatabasen ved hjælp af dine Windowslegitimationsoplysninger

Hvis du vil logge på en anden database end standarddatabasen, skal du klikke på Windows-

## ikonet ( $\Box$ ) og gå til Auditdata > Auditbase med valg af database

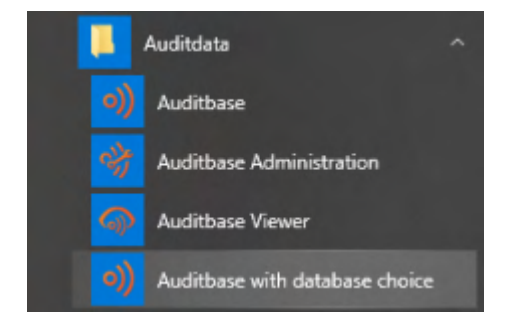

#### 2. Log ind med en Auditbase-konto

- Dobbeltklik på Auditbase ikonet på dit skrivebord.
- Verificer om navnet på databasen er korrekt.
- Indtast dit Brugernavn og din cha.
- Tryk på Log ind.

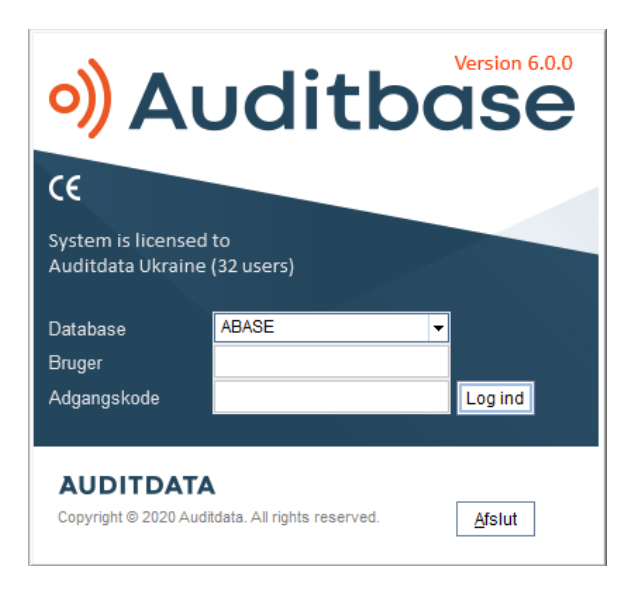

Sikkerhed: Systemet låser en bruger ude efter et antal forsøg på at indtaste den forkerte adgangskode (konfigureret, typisk 3). En registrering af denne hændelse bliver inkluderet i loggen. Oplåsning af brugerkontoen skal derefter foretages af systemadministratoren.

#### 2.1. Log på for første gang

Når du logger på for første gang, når systemet har ændret din adgangskode, genereres en meddelelse, der beder dig ændre din adgangskode, før du logger på.

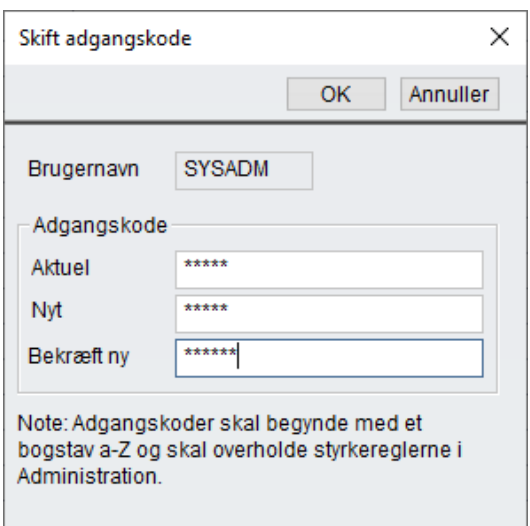

Hvis man vil gøre det hurtigere at logge på systemet, kan din System Administrator vælge kun at starte standard modulet ved opstart. Dette betyder, at det vil tage lidt længere tid at åbne andre moduler.

Symboler kan gemmes på den lokale PC hvilket betyder at det vil blive endnu hurtigere at logge på systemet. Din System Administrator kan sætte det op for hele afdelingen, men dette kan ændres for en enkelt PC i Opsætning for Arbejdsstation i Administrationsprogrammet.

Efter du er logget ind, hvis Noah ikke initialiserer korrekt grundet PC med lav ydeevne, når Noah Modulets navigations genvej forsøger at udfylde eller når du forsøger at åbne Noah, vil en besked linje vises og angive problemet. Man kan forsøge at re-initialisere Noah ved at trykke på Re-initialiser knappen.

Hvis Auditbase eller Viewer åbnes direkte fra et andet system via kontoen, og passwordet er blevet opdateret i det system, og ikke i Auditbase, vil login ikke fungere. Login dialogen vil vises.

Du kan modtage en besked om, at en licens allerede er i brug på denne PC. Én besked, at den benyttes under dit brugernavn og du kan rydde den eller en anden besked, at den benyttes under et andet brugernavn, hvor du skal kontakte systemadministrator.

Logindetaljer er sammenkædet med de signaturer, der er anvendt til at identificere, hvad der er gjort med en patient, og af hvem, gennem hele databasen. Hvis Brugernavn og Titelhistorik er ændret grundet en navneændring eller et jobskifte, vil signaturen ændres fra dagen efter ændringen.

Denne information relaterer til alle journaler, dokumenter, lager, patientrelateret information indeholdt i databasen. Den historiske information er bibeholdt signaturen for enhederne.

<span id="page-19-0"></span>Hvis Single Sign On anvendes og er opsat til din konto, logger du dig automatisk på Auditbase ved at dobbeltklikke på ikonet.

## 7.4 Logge ud

Alle steder i Auditbase, ikke i Noah, kan man logge hurtigt ud ved at trykke på F2. Når man trykker på F2, får man også mulighed for at skifte bruger. Dette er brugbart, når du arbejder på en computer, hvor andre kan være logget ind.

Som Systemadministrator kan du logge ind som den tidligere bruger efter denne bruger har logget ud.

- Når en bruger har logget ud af Auditbase, tryk på Lås op.
- Vælg derefter Administrator og indtast kodeord.
- Klik på Lås op og du bliver nu logget ind i Auditbase med den tidligere brugers brugernavn og kodeord.

<span id="page-19-1"></span>Den besked, der forekommer, når Auditbase lukkes ned Er du sikker på, at du vil afslutte? kan nu deaktiveres i Auditbase's administrationsindstillinger.

## 7.5 Kodeord

Auditbase lukker ned, hvis du taster dit kodeord forkert mere end 3 gange.

Der er nu også mulighed for at låse en bruger ude af Auditbase i det tilfælde, at der tastes forkert password mere end et bestemt antal gange fortløbende. Systemadministrator fastsætter antallet af gange, hvor der må tastes forkert password. Hvis der tastes korrekt

password nulstilles tælleren for forkert indtastede password. Låses brugeren, skal den låses op af systemadministrator.

Derudover kan systemadministratoren vælge at låse kontoer, som ikke har været logget på i fx en periode på 3 mdr. Sker dette, kontakt da systemadministrator for at få låst kontoen op.

Tryk på Annuller for at lukke Log ind vinduet og vende tilbage til Windows. Din systemadministrator håndterer brugernavn, kodeord og udløb af kodeord.

## <span id="page-20-0"></span>7.5.1 Nyt kodeord

En bruger kan skifte sin adgangskode i Auditbase ved at vælge Systemopsætning -> Skift adgangskode:

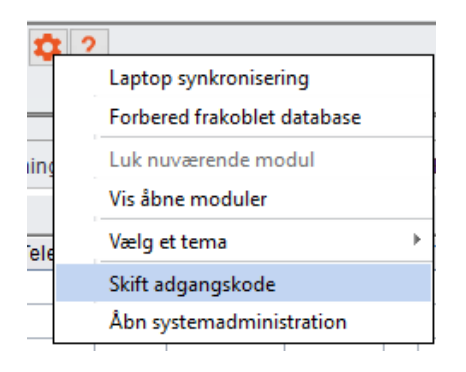

I den åbnede dialog, må brugeren indtaste nuværende kode samt den ny kode to gange:

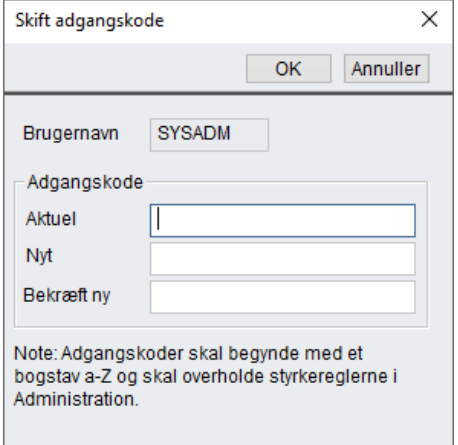

#### Udløb af kodeord

Når der er mindre end 5 dage til dit kodeord udløber (beregnet fra sidste ændring af kodeordet), bliver du spurgt, om du vil ændre dit kodeord nu eller vente til senere.

Er kodeordet udløbet, skal du ændre dit kodeord for at få adgang til Auditbase. Det er ikke muligt at få adgang til Auditbase uden at ændre kodeordet. Kontakt venligst din systemadministrator for at ændre dit kodeord.

#### Formatering af nyt kodeord

- Et kodeord skal indeholde 8 tegn og må ikke være tomt
- Seneste kodeord skal indtastes for at ændre det til et nyt
- Dit kodeord kan kun indeholde bogstaver fra A-Z og tal fra 0-9
- Første tegn i kodeordet skal være et bogstav fra A-Z
- Du kan muligvis ikke genbruge gamle kodeord din systemadministrator står for indstillingerne vedrørende kodeords historik
- Hvis du taster det seneste kodeord forkert tre gange, når du vil ændre dit kodeord, lukker vinduet ned

ADVARSEL: *For at undgå, at uautoriserede personer får adgang til systemet, bør man sikre sig at den adgangskode man anvender er stærk nok hvad angår længde, kompleksitet og uforudsigelighed og man bør IKKE afsløre den til nogen.*

#### Mistet eller glemt adgangskode

Hvis du har glemt din adgangskode, skal du straks kontakte din systemadministrator for at få det ændret. Hvis du mener at have mistet en optegnelse med det, og at en anden kan have fundet det, skal du straks informere din systemadministrator.

#### Stærk Autentificering

Stærk autentificering kan nu anvendes som supplement til brug af et Auditbase kodeord. Hvis denne funktion aktiveres i Auditbase Administration, vil det være nødvendigt at brugeren er logget på Windows ved hjælp af en stærk autentificeringsmetode valgt af administrator, eller vil man ikke kunne få adgang til Auditbase. Stærk autentificering kunne for eksempel være ved hjælp af en Windows smartcard, biometrisk skanner eller anden måde at logge ind i Windows.

<span id="page-21-0"></span>Når man er korrekt logget ind i Windows, vil man kunne give brugeren adgang til at logge ind i Auditbase.

## 7.6 Pauseskærm

Pauseskærmen i Auditbase aktiveres manuelt eller automatisk alt efter opsætningen af systemet. Den sikrer, at uautoriserede personer ikke får adgang til fortroligt data i systemet. Pauseskærmens funktion kan enten være fastlagt som en fælles standard for hele organisationen eller som en individuel opsætning på hver enkelt arbejdsstation. Standard opsætning for hele organisationen opsættes af Systemadministratoren og individuelle indstillinger kan indstilles af den enkelte bruger med udvidede bruger rettigheder. Af sikkerhedsmæssige årsager bør pauseskærmen aktiveres, hver gang arbejdsstationen efterlades uden opsyn. Når pauseskærmen er aktiveret, betyder det, at systemet er låst af sidste bruger, der var logget på.

- Aktiver pauseskærmen manuelt ved at trykke på F2.
- Automatisk aktivering indstilles i Auditbase systemadministration.
- <sup>l</sup> I Auditbase systemadministration kan du vælge om pauseskærmen skal være deaktiveret eller aktiveret, og i så fald efter hvor mange minutter skærmen skal aktiveres.
- Hvis der ikke er lavet nogen ændringer, præsenteres Log ind vinduet ved aktivering med følgende muligheder for at fortsætte:
	- 1. Lås op
	- 2. Log ind
	- 3. Afslut

## Lås op

- Hvis du trykker på Lås op får du følgende valgmuligheder:
- Skift bruger

En anden bruger kan logge på Auditbase. Du vil blive advaret om at nuværende brugers data, som ikke er gemt, vil blive slettet.

## Log ind

## 1. Log ind med en Microsoft Windows-konto

- Dobbeltklik på Auditbase-ikonet på dit skrivebord
- På skærmen, der vises, skal du klikke på Login, hvorefter Auditbase logger dig på standarddatabasen ved hjælp af dine Windowslegitimationsoplysninger

#### 2. Log ind med en Auditbase-konto

• Indtast brugernavn og kodeord for den bruger, der var logget på systemet, da pauseskærmen blev aktiveret. Auditbase System åbner med samme status, som før pauseskærmen blev aktiveret.

## Afslut

- Du vil blive advaret om at nuværende brugers data, som ikke er gemt, vil blive slettet, hvorefter Auditbase lukker ned.
- Når du har angivet korrekt log ind information, åbner Auditbase System med samme status, som da pauseskærmen blev aktiveret.

*Bemærk: Pauseskærmen aktiveres ikke mens Noah er åben.*

## <span id="page-22-0"></span>7.7 Ændring af tema for brugergrænsefladen (UI)

Når du starter Auditbase i det nye tema, kan du altid efter behov vende tilbage til det gamle tema.

For at ændre temaet:

- 1. I Systemværktøjslinjen skal du klikke på Redigér-ikonet (udstyr)
- 2. Gå til Aktuelt standardtema
- 3. Vælg Auditbase 5

## Auditbase

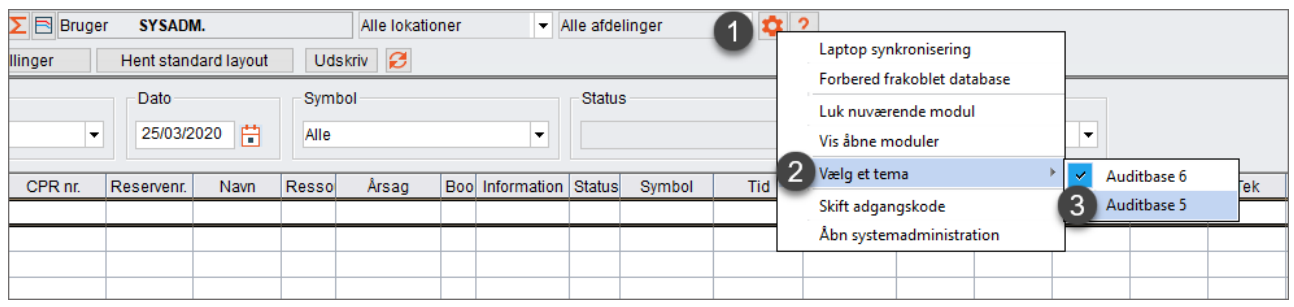

Men når du bruger *Auditbase 5-temaet*, skal du lægge mærke til, at efter du har ændret temaet:

- Det er kun UI-farvepaletten, der ændres, ikonerne vil ikke vende tilbage
- <span id="page-23-0"></span>• Indtil Auditbase genstartes vil nogle skærme have inkonsekvent farvepalet

## 7.8 Moduler

Auditbase System 4 består af flere moduler, som dækker over forskellige områder, der kan udføres af klinikken eller de ansatte. Heriblandt kan nævnes Booking, Lager og Journal. Modulerne er tilgængelige via Navigationspaneler.

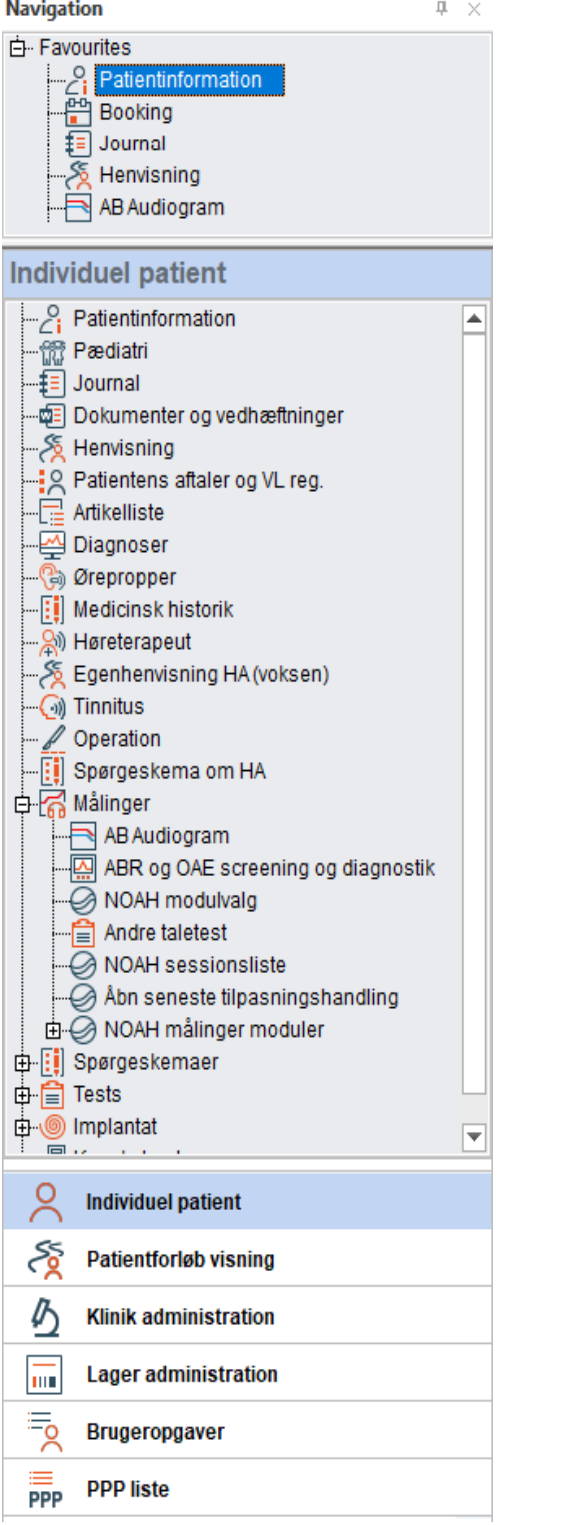

## <span id="page-24-0"></span>7.9 Noah4Auditbase undersystem

Noah er implementeret i Auditbase ved hjælp af Noah4Auditbase, en wrapper til Noah's funktioner, et forenet system til at udføre patientrelaterede opgaver.

*Note*: Når man har opgraderet til Noah 4, vil det ikke være muligt at installere Noah moduler direkte fra Auditbase system. Noah moduler kan enten installeres fra Auditbase Installtionsmenuen eller individuelt med modulernes installationsprogrammer. Se venligst Auditbase Quick Installationsguide eller Auditbase Installationsguide dokumenterne respektive for detaljerede informationer.

Med Noah4Auditbase undersystem kan man:

- Få vist en oversigt over Noah sessioner og åbne dem med de respektive Noah moduler.
- Vælge et Noah modul fra en liste og åbne det.
- Gennemse patientinformation.
- Efter du er logget ind, hvis Noah ikke initialiserer korrekt grundet PC med lav ydeevne, når Noah Modulets navigations genvej forsøger at udfylde eller når du forsøger at åbne Noah, vil en besked linje vises og angive problemet. Man kan forsøge at re-initialisere Noah ved at trykke på Reparer knappen.

## <span id="page-25-0"></span>7.10 Sorter og gem lister

Du kan sortere lister via kolonner ved at klikke på kolonnen, du ønsker at sortere på.

• Når du placerer musen over kolonnetitlen viser der sig en besked, hvor der star Klik for at sortere kolonne.

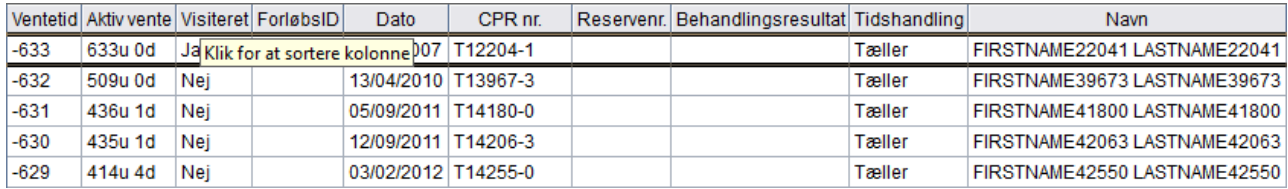

- Første gang du klikker, bliver kolonnen sorteret stigende (A-Z eller 1-100) og anden gang sorters der faldende (Z-A eller 100-1).
- Du kan også højre-klikke på kolonnen for at vælge sorteringsmåde.
- Klik på Vælg sortering.

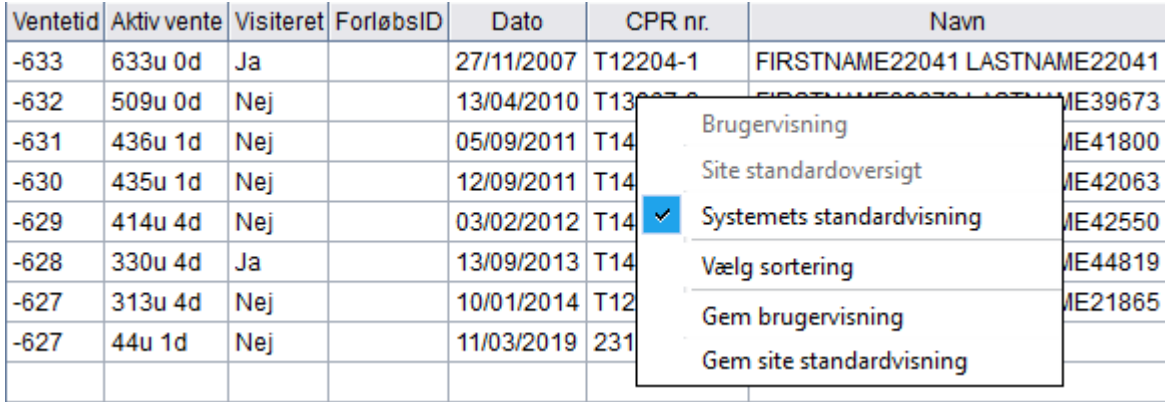

Her kan du ændre på standard sorteringsordren med op til tre kolonner.

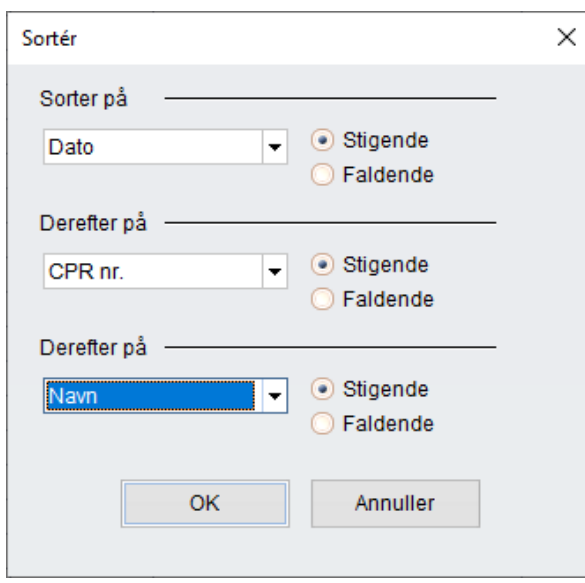

Tilbage i listen kan du flytte rundt på kolonnerne, hvis du ønsker en anden visning.

• Flyt musen hen på den nederste linje i boksen med kolonnetitlen og et symbol dukker op.

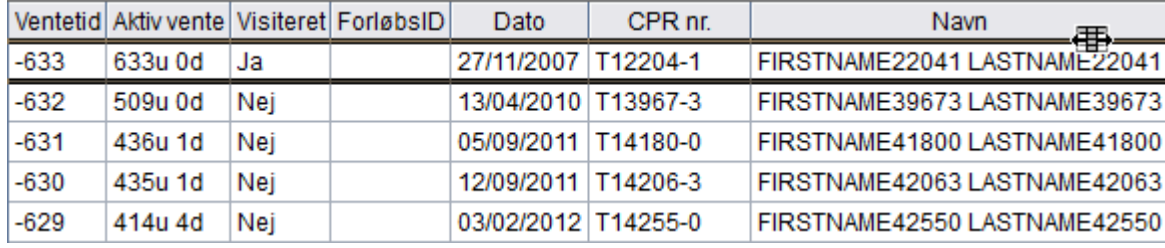

• Når symbolet vises kan du klikke og hive kolonnen hen til en anden placering i tabellen.

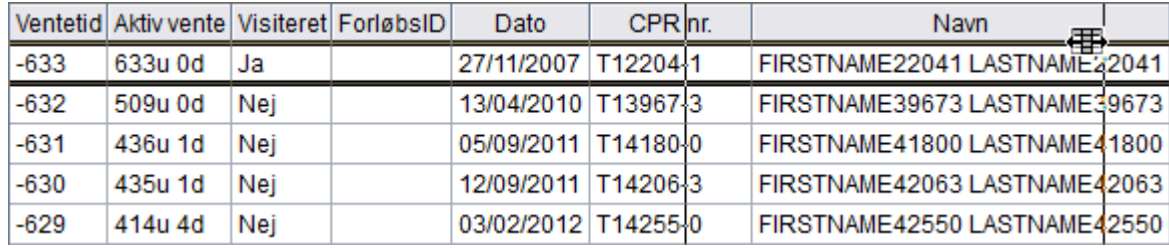

Du kan desuden ændre vidden på kolonnerne ved at flytte musen hen til linjen, der separerer felterne med kolonnetitlerne og derefter klikke og hive i feltet, så det bliver enten større eller mindre – det er feltet til venstre for musen som du ændrer.

Når tabellen er sat op, som du ønsker det, kan du gemme visningen som standardvisning, dvs. den visning systemet automatisk vælger, når modulet eller skærmen åbnes.

• Højreklik på tabellen og vælg Gem brugervisning.

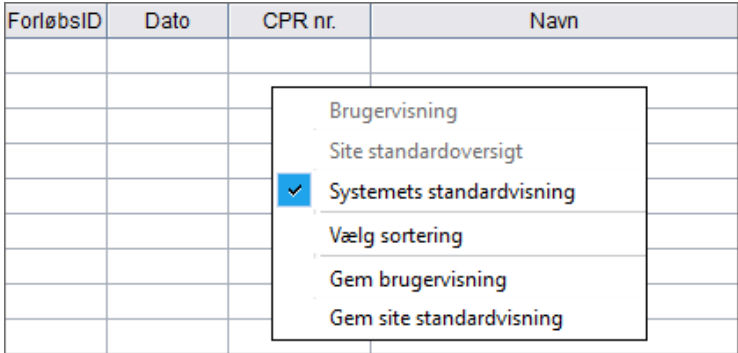

• Hvis du er logget på som systemadministrator, kan du også gemme visningen som standardvisning for hele sitet.

*Visse moduler i applikationen, såsom Journal og Booking, har brugerdefinerbare visningsindstillinger, som gemmes ved at vælge Gem vinduesopsætning under menuen Vis. Se beskrivelser af disse moduler for at få mere information.*

## <span id="page-27-0"></span>7.11 Kolonnesortering og søgning på startbogstaver

I de fleste vinduer kan du sortere tabeller via kolonner og søge i kolonner ved hjælp af startbogstaver.

Når du peger på en kolonneoverskrift, får du et tip om, at du kan sortere tabellen ved at klikke på kolonnens overskrift, hvis denne funktion understøttes her. Søgning på startbogstaver

- Sorter på en kolonne i tabellen.
- Tast et tal eller bogstav og systemet fokuserer på første række med samme starttegn i den sorterede kolonne.
- For hvert tegn du indtaster, søger systemet efter disse søgekriterier.
- For det meste bliver søgekriterierne vist i statuslinjen.
- Tryk på Ctrl+Enter for at hoppe til næste række, der passer med søgekriterierne.
- Tryk på Tilbage for at rydde søgekriterierne.

<span id="page-27-1"></span>Du kan desuden rulle op og ned i alle tabeller ved hjælp af musehjulet.

## 7.12 Værktøjslinjen og startbillede

Alle ikoner på menuerne har en tekst eller et værktøjstip, der gør det tydeligt, hvad ikonet står for.

Værktøjslinjen indeholder følgende:

- En knap til af åbne og lukke Navigationspanelet. Orange baggrundsfarve når åben, grå når lukket.
- Den valgte patients Fødselsdata eller CPR-nummer som valgt af System Administrator.
- Den valgte patients navn.
- **En drop-down liste**  $\overline{\phantom{a}}$  til at vælge en af de seneste patienter.
- En knap til at skifte til Patientinformation  $\frac{8}{12}$
- En knap til at oprette en patients behandlingsresumé og vise det  $\boldsymbol{\Sigma}$ .
- En knap til at vise patientens seneste audiogram
- Navnet på Brugeren, som er logget på.
- Den nuværende Lokation, der også kan vælges i drop-down listen.

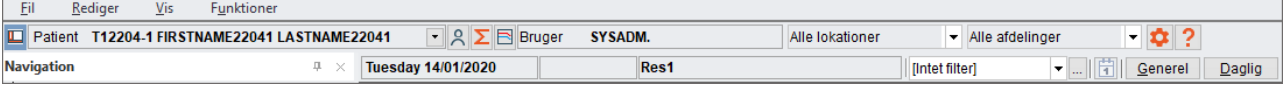

- Under denne linje vises den aktive dato, tid og ressource.
- Klinik filtre og Opsætning af Klinik filtre vises også.

Modulet der vises, når man logger på Auditbase, kan defineres af brugeren. Kontakt din systemadministrator, hvis du vil vide, hvordan du gør dette.

Menubåndet øverst på siden vil vise ikonerne som tilhører det modul som anvendes. De tilgængelige ikoner og funktioner vil afhænge af det valgte modul. Menubåndene vil alle have ikonerne grupperet på fanebladene Fil, Ret, Funktioner og Vis. Menubåndet kan være vist eller skjult. Først kan man dobbeltklikke på det valgte menubånd for at lukke det. Et enkelt klik på menubåndet vil åbne det midlertidigt, hvis man klikker på et af ikonerne eller klikker et andet sted på skærmen, vil menubåndet lukke igen. Dette muliggør maksimal plads på skærmen og stadig at have adgang til menubåndet.

Menubåndet grupperer ikonerne efter deres funktion og giver dem en titel. For eksempel, vil ikoner som relaterer til søgning blive grupperet og betitlet herefter. De vil så være adskilt fra den næste ikongruppe af en adskillelseslinje.

Lokation og Afdeling kan anvendes til filtrering hvis man har licens til Lokationsfiltrering; dette er et ekstra modul man kan købe til Auditbase.

Man kan lave et enkelt valg, vælge en Lokationsgrupe oprettet af System Administrator eller lave sine egne flervalgsgrupper. En flervalgsgruppe laves ved at vælge det rette valg i drop down listen Lokation eller Afdeling. Et vindue vil åbne hvor man kan foretage valg ved at sætte kryds i boksen ved siden af Lokation eller Afdeling.

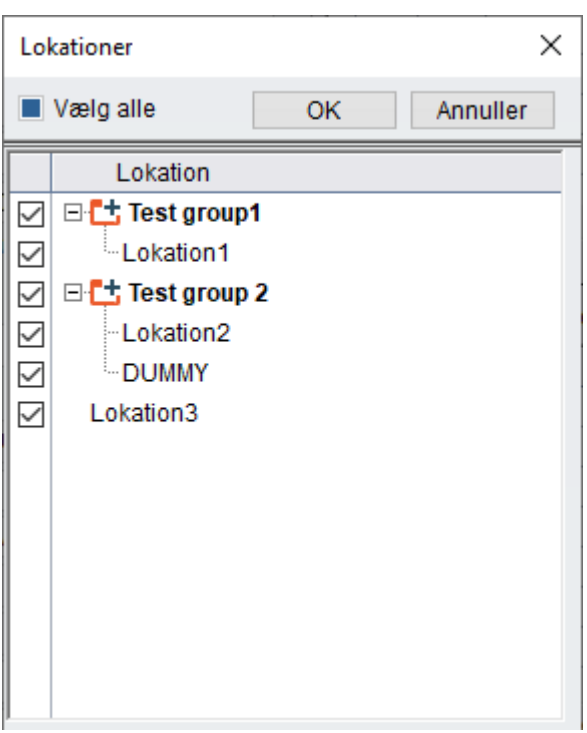

Når man har foretaget sine valg, vil OK lukke vinduet eller Afbryd vil lukke vinduet uden nogen ændringer.

Hvis flere valg af foretaget, vil Lokations- eller Afdelingsfiltret vise Flere lokationer. Disse valg kan ses ved at placere musecursoren over filtret og læse tool tip. Disse valg bliver ikke gemt, så hvis man vil bruge dem regelmæssigt, anbefales det at lave Lokationsgrupper da disse vises til enkel anvendelse.

## <span id="page-29-0"></span>7.13 Navigationspaneler

Navitationen til venstre på skærmen indeholder genveje til alle Moduler, Målinger, Spørgeskemaer og Test. Disse er grupperet på paneler svarende til deres funktion. De tilgængelige paneler vises i bunden af **Navigationsarealet.** Disse paneler vil afhænge af den standardvisning som er valgt af din System Administrator. De viste nedenfor er standard Auditbase 5 gruppering.

- Individuel patient
- Patientforløb visning
- Klinikstyring
- Lagerstyring
- Opgaver
- PPP lister

Størrelsen på Navigationsarealet kan ændres. Træk Navigationsarealets kant til venstre eller højre fra dens hæjre kant. Klik og træk kanten med musen for at ændre størrelse på panelerne. Vælg det ønskede panel og det vil åbne og vise dets genveje ovenfor. Hvis man vælger en genvej fra denne liste, vil den åbne til højre for Navigationsarealet.

## Auditbase

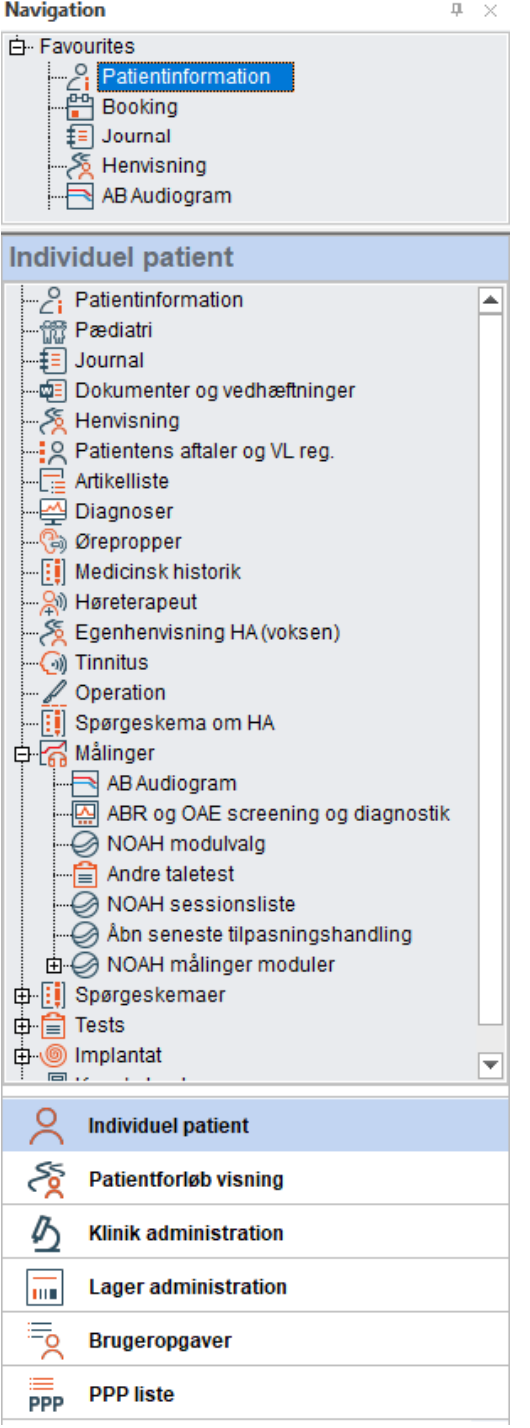

## <span id="page-30-0"></span>7.14 Brugerfavoritter

Fra de tilgængelige Moduler, Målinger, Spørgeskemaer og Test, kan man vælge genveje fra ethvert Panel som man har mest brug for og lave en Favoritliste.

Gå til Navigationsarealet; Vælg et navigationspanel -> højreklik på en genvej -> klik Vis i Favoritter.

Den valgte genvej vil blive kopieret til din favoritliste øverst på Navigationsarealet.

Din favoritliste vil altid vises øverst på Navigationsarealet.

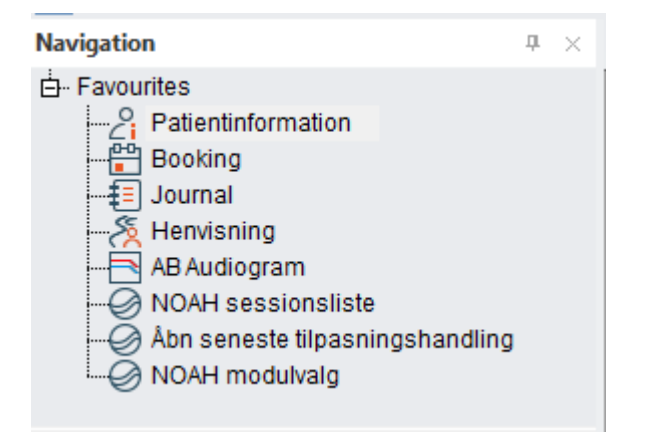

Flyt musen til adskillelsen I bunden af Favoritarealet indtil den ændres til cursoren vist på billedet ovenfor, som går det muligt at udvide panelet så man ser hele indholdet. Både din favoritliste og panelets størrelse vil blive husket når du logger ud af Auditbase.

Højreklik på en genvej og vælg Fjern fra favoritter for at fjlerne den fra fovoritlisten.

<span id="page-31-0"></span>For at ændre rækkefølgen på favoritlisten, højreklik på genvejen og brug Flyt op eller Flyt ned til at give den en ny placering.

## 7.15 Åbn, Luk og Skjul automatisk for Navigationsarealet

Klik på ikonet til venstre for patientnavnet og Navigationsarealet vil lukke. Klik på det samme ikon igen for at genåbne navigationsarealet. Når det er åbent, vil ikonet få en orange baggrund.

Når det er lukket, vil ikonet have en grå baggrund. Lukkes Navigationarealet vil man få det maksimale skærmareal at arbejde på.

Navigationsarealet kan sættes I en tilstand hvor den skjules automatisk, så man får så meget skærmareale at arbejde med og staig have let adgang til Navigationsarealet.

Klik på det lille ikon med tegnestiften øverst til højre i Navigationspanelet, tegnestiften visis nu i en horisontal udgave. Skjul audomatisn indstillingen er nu aktiveret. Flyt væk fra Navigationspanelet og det skjules automatisk.

Flyt cursoren tibage til Navigationsarealet, og placér den over ordet Navigation. Navigationsarealet vises igen.

Når vist, kan man vælge genveje fra Navigationsarealet ved at flytte cursoren ind på den og vælge.

#### *Når man bruger funktionen skjul audomatisk, vil åbn og luk ikonet være inaktivt. Det vil være nødvendigt at bruge tegnestift ikonet til permanent at åbne navigationspanelet, før ikonet bliver aktivt igen.*

 $\overline{P}$  Få Navigationspanelet til at forblive åbent igen ved at klikke på tegnestift ikonet øverst på Navigationspenelet. Tegnestiften vil nu vises vertikalt.

<span id="page-32-0"></span>Luk Navigationsarealet permanent ved at klikke på  $\frac{1}{2}$  øverst til højre på panelet. Åbn det igen ved at klikke på ikonet til venstre for patient navnet.

## 7.16 Panel konfigurering

Panelerne i Navigationsarealet kan konfigureres så det passer til den individuelle brugers præferencer. I bunden af **Navigationsarealet** er der en pil **I**. Klik på denne for at åbne en menu med muligheder af at konfigurere panelerne.

Vælges Vis Færre Knapper vil minimere den sidste panel titel til et ikon i bunden. Vælg Vis Færre Knapper igen for at minimere den næste, sidste panel titel. Ved at klikke, Vis Flere Knapper vil sørge for at de bliver vist igen med deres fulde overskrift.

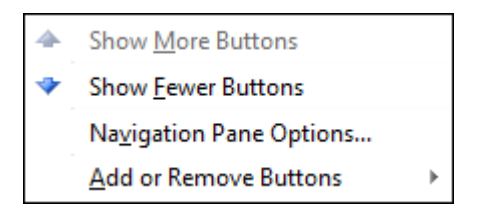

Placér musen over Tilføj eller Fjern Knapper og en anden menu vil vises. Fra denne menu kan man fjerne overskrifter helt fra listen. Få vist de fjernede overskrifter igen ved at vælge dem igen fra den samme menu.

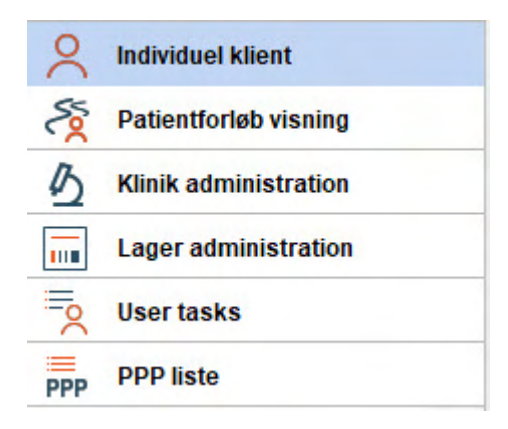

Ved at vælge Navigationspanel Opsætning fra menuen giver mulighed for at ændre den rækkefølge overskrifterne vises i, samt at fjerne og tilføje overskrifter til listen.

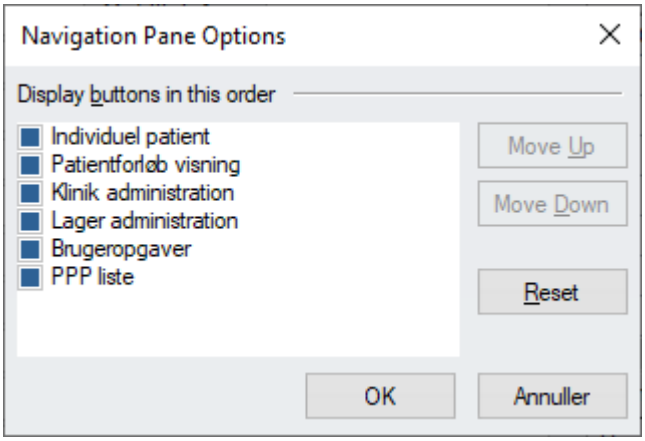

De valg man træffer her er knike for brugeren og vil huskes af Auditbase når man logger ud. Navigationspaneler og deres indhold kan bestemmes af System Administrator og det er derfor muligt at sætte begrænsninger på hvad brugerne kan se. System Administrator kan bestemme hvem som kan se hvad, for hver enkelt bruger, rolle eller for systemet generelt.

<span id="page-33-0"></span>Tastaturgenveje vises ved "mouse-over" i Navigationspanelet.

## 7.17 Hjælp og support

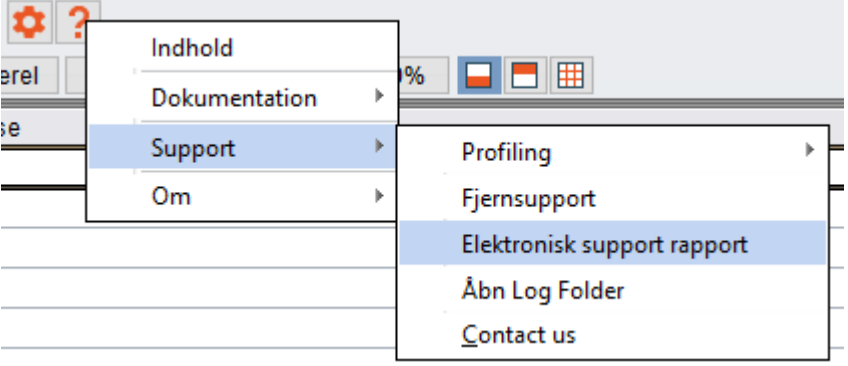

I hjælpemenuen finder du forskellige muligheder for at få hjælp. Du kan også herfra tilgå vores Support tjenester.

## <span id="page-33-1"></span>7.17.1 Indhold

Under Indhold finder du hjælpefilen, som også tilgås med knappen F1.

## Auditbase

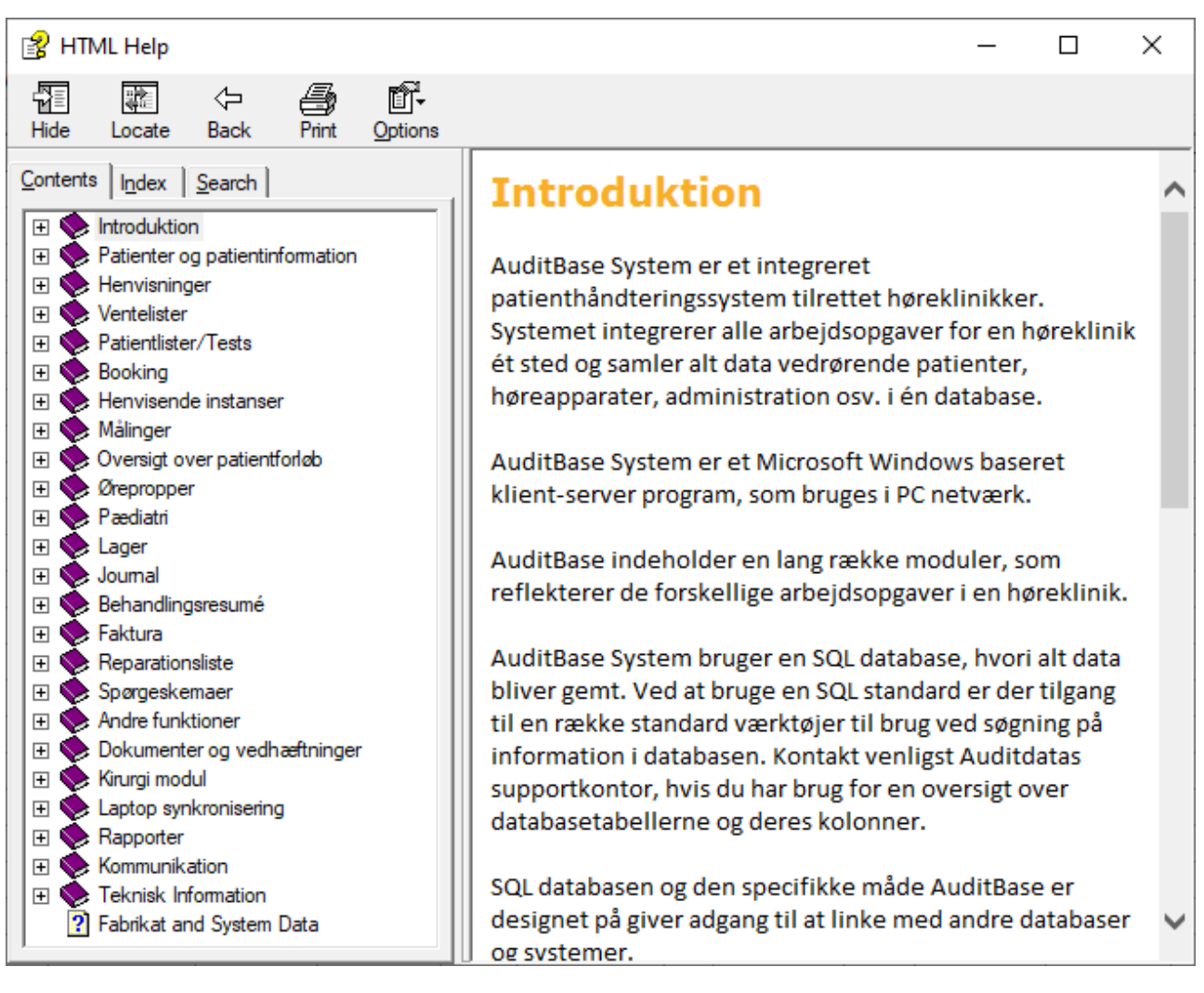

## <span id="page-34-0"></span>7.17.2 Dokumentation

 $\sim$ 

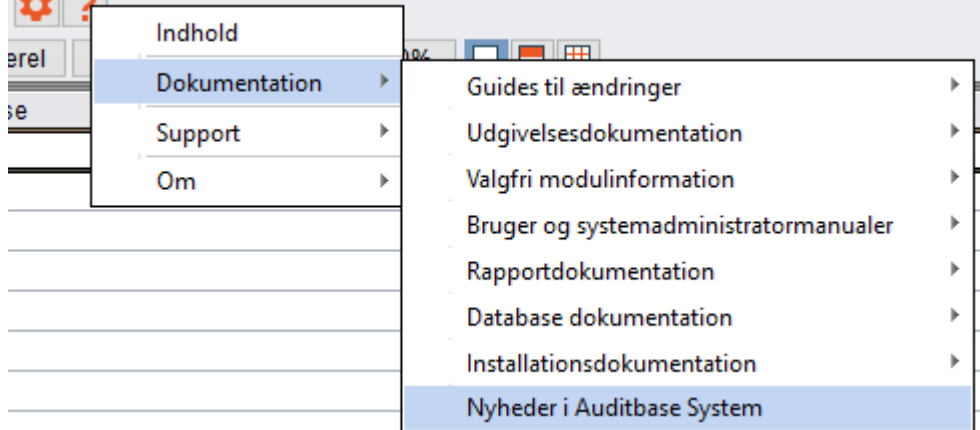

Under Dokumentation finder du diverse brugermanualer som PDF dokumenter samt dokumentet Nyheder i Auditbase System, som giver dig et overblik over de nyeste ændringer i systemet.

## <span id="page-35-0"></span>7.17.3 Support

Du har forskellige muligheder for at få support.

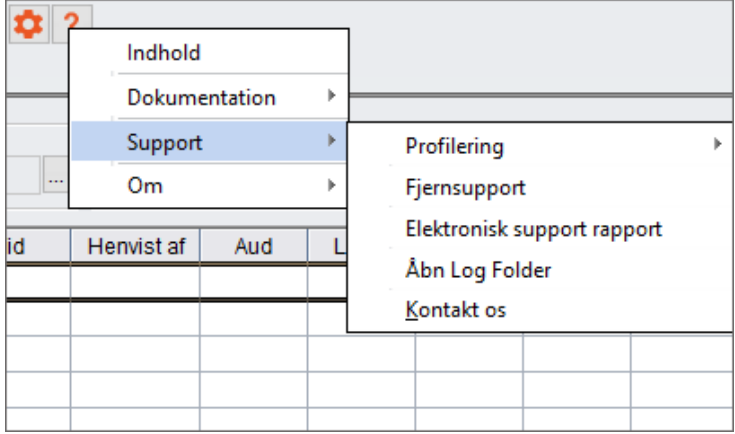

#### Profilering

• Du kan finde flere oplysninger i afsnittet om [Profilering.](#page-37-0)

#### Fjernsupport

• Vælg Fjernsupport for at tilgå TeamViewer. Dette kan bruges, når du har telefonisk kontakt med en Auditdata supporter.

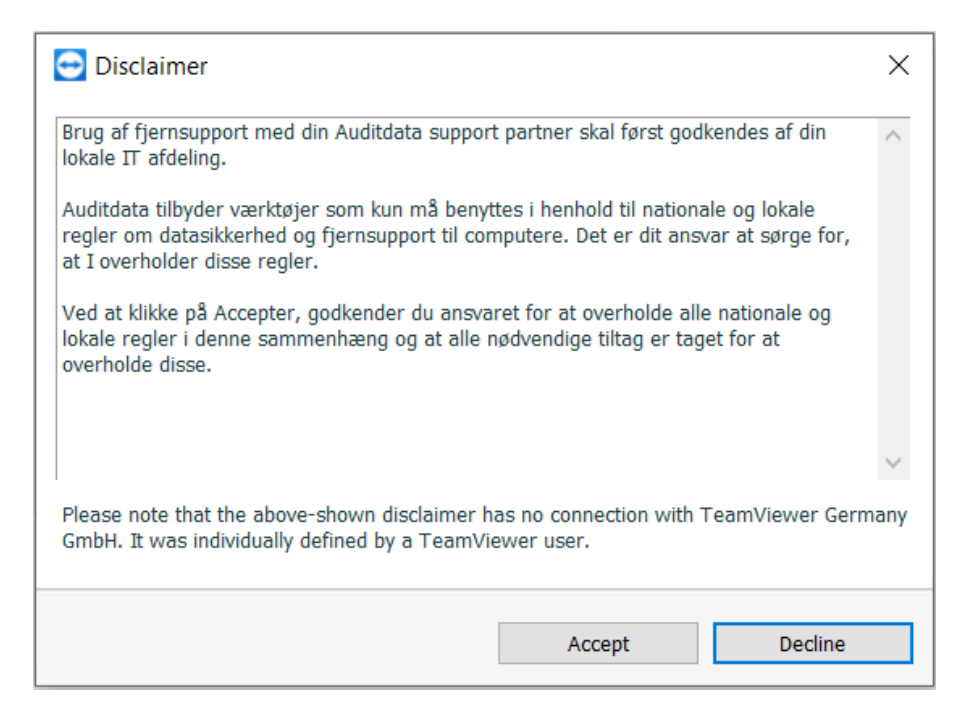

• Du skal acceptere Ansvarsfraskrivelsen for at få adgang til TeamViewer. Dette skal først godkendes af din IT afdeling.

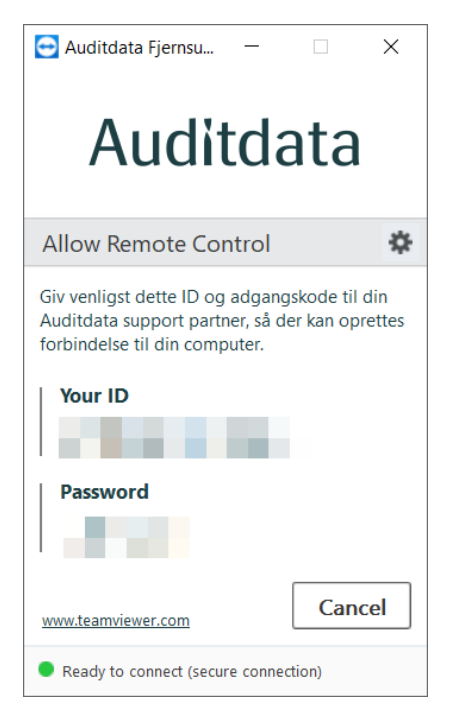

• Din Auditdata supporter skal bruge dit ID og adgangskoden for at oprette en forbindelse med TeamViewer til din computer.

#### Elektronisk support rapport

Du kan vælge at få produceret en elektronisk support rapport, der kan sendes til Auditdata.

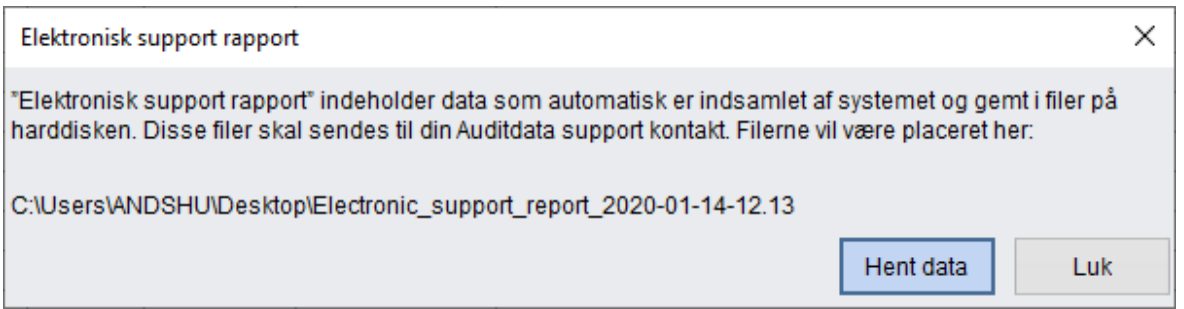

- Skriv ned hvor rapporten bliver gemt. Det skulle være på dit skrivebord.
- Tryk herefter på Hent data.
- Når rapporten er færdig, vises en besked.

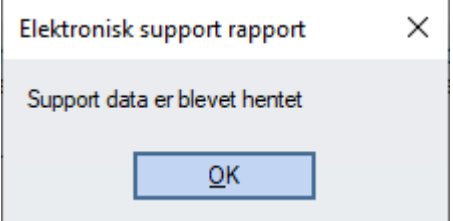

• Der gemmes 2 filer i en mappe på dit skrivebord. Disse kan sendes til Auditdata som hjælp til at løse problemet.

## Åbn logfolder

*Åbn logfolder*-emnet i Hjælpemenuen vil åbne et vindue, hvor bestemte logfiler er gemt. Auditdatas support vil eventuelt bede dig om at sende disse filer, hvis du rapporteret et problem. Disse logs indeholder ingen klientdata.

#### Kontakt os

• Kontakt os vil åbne kontaktsiden på Auditdata-hjemmesiden.

## <span id="page-37-0"></span>7.17.4 Profilering

Profilering er en supportmulighed i AuditBase, der giver brugere mulighed for at indsamle oplysninger til udviklere om, hvordan programmet kører.

Det er praktisk, når man skal foretage fejlsøgning, da profilering logger al systemaktivitet, som supportteamet eller udviklerne senere kan gennemse. VIGTIGT: Der registreres ingen klientoplysninger.

Brugere kan få adgang til Profilering i Hjælpemenuen i System-værktøjslinjen:

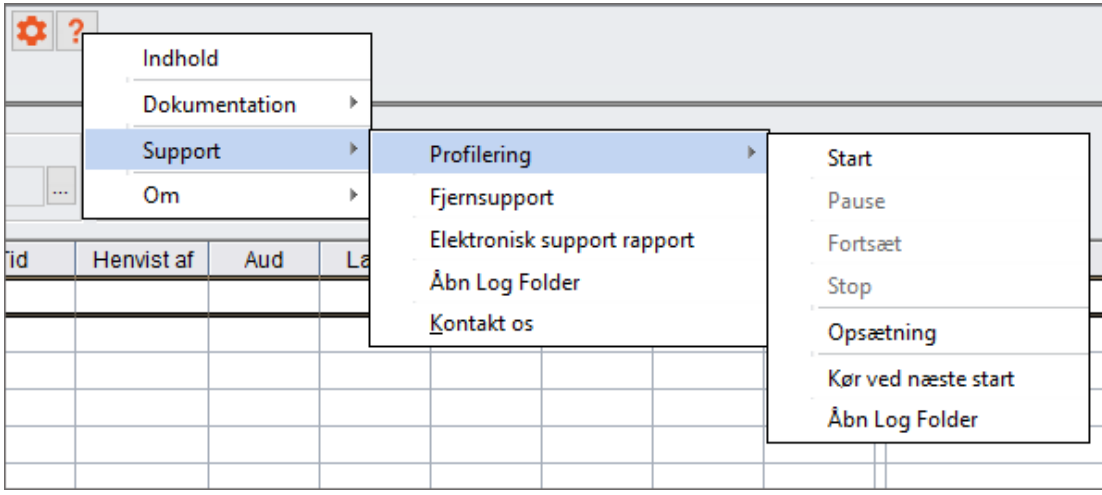

Følgende styringer giver mulighed for at administrere profilerings-funktionen:

- 1. *Start:* starter Profilering, som potentielt kan gøre programmet langsommere
- 2. *Suspendér:* stopper midlertidigt Profilering, hvis udførelse af andre opgaver kræver fuld systemkapacitet
- 3. *Fortsæt:* genstarter profilering, som har været suspenderet
- 4. *Stop:* forlader Profilerings-tilstanden
- 5. *Indstillinger:* indeholder ekstra Profileringsindstillinger
- 6. *Kør ved opstart:* starter Profilering ved næste opstart af Auditbase
- 7. *Åbn logfolder:* åbner folderen med Profilerings-logs

Når Profilering er aktiveret, vises det tilhørende banner. Brugere kan få flere oplysninger ved at klikke på Info-knappen, eller alternativt deaktivere program-logging ved at klikke på Stop.

Stop

÷I

Info

#### **Advarsel!**

Systemprofileringen kører. Dette kan potentielt nedsætte programmets ydeevne.

Eftersom det kan påvirke programmets ydeevne, hvis Profilering kører, anbefales det, at brugere kun går i Profileringstilstand, når de får besked om det fra Auditdatas supportspecialister.

#### Indstillinger

Mere avancerede konfigurationsmuligheder kan findes i Indstillinger-vinduet. Her kan man konfigurere følgende:

- 1. *Folder til logs:* brug standard eller specificér din egen folder
- 2. *Niveau:* definér niveauet for profilering. Udvidet niveau anbefales
- 3. *Kør ved næste opstart af Auditbase:* aktivér start af Profilering, så snart du starter Auditbase
- 4. *Stop ved:* definér datoen for, hvornår Profilering skal stoppes. Når man dobbeltklikker inden i boksen indsættes den aktuelle dato, som kan ændres efter behov
- 5. *Slet automatisk logfiler* ældre end et bestemt antal dage
- 6. *Hold filstørrelse ikke mere end en foruddefineret størrelse i MB*

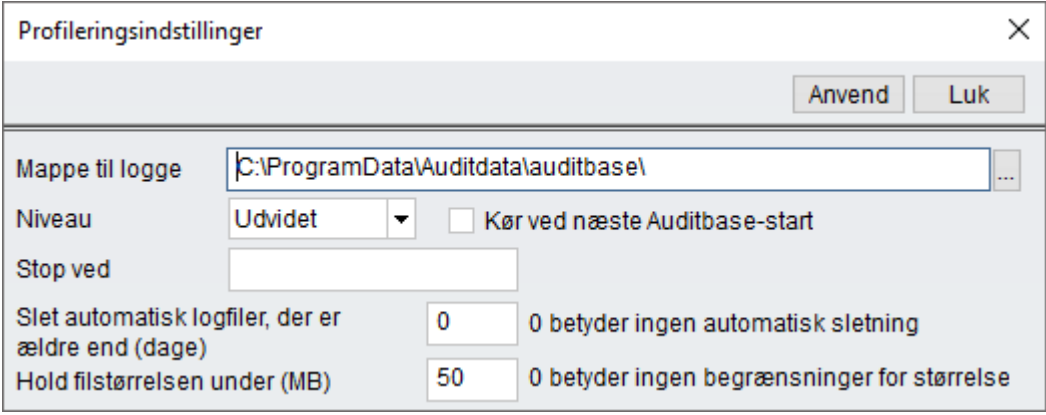

## <span id="page-38-0"></span>7.17.5 Om Noah

Brug denne funktion for at se licensinformation om den installerede version af Noah. Informationen inkluderer kundenavn, Noah serienummer, licenstype, antal dage til licensens udløb og antal brugere man har licens til.

## <span id="page-38-1"></span>7.17.6 Om Auditbase System

Brug denne menu eller tast F1 for at se specifik information om aktuel Auditbase System version.

Man kan se revisionsnummer, build nummer, kundenavn, Licens ID antal brugere man har licens til.

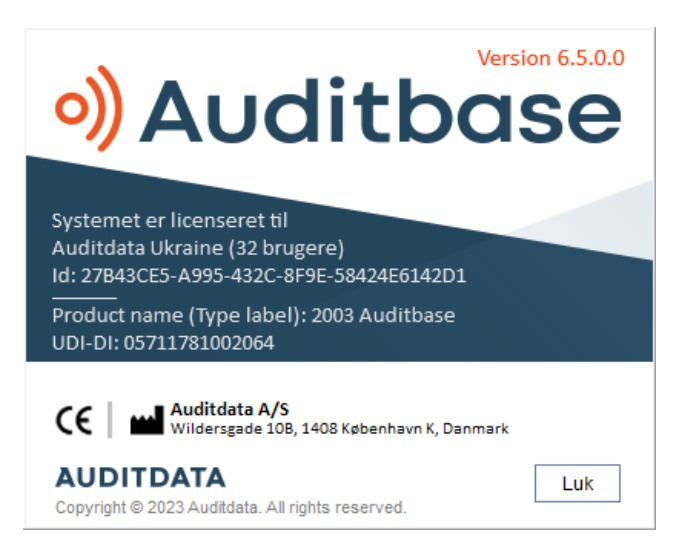

<span id="page-39-0"></span>Yderligere oplysninger findes i [Bilag B.2 Læsning af etikettegn.](#page-62-0)

## 7.18 Tilgængelighedsoptioner

#### Venteliste

(Tilgængelighedsoption) Hvis Brugerindstillingen i Admin Ventelistetype er påvirket af opdateringsregel er valgt og Opdater venteliste umiddelbart efter ændring af filterkriterier? er sat til Nej, kan brugeren steppe ned gennem ventelisterne og få dem læst af en skærmlæser uden at vælge dem. For at markere dem, tryk Enter. For at åbne dropdownlisten, tryk Alt+Pil ned.

#### Booking – Tidsskema

Aktiver brugerindstillingen i Admin Vis timer og minutter i hvert tidsinterval for at få en skærmlæser til at læse tiden for hver enkelt række.

Med indstillingen Opdater ikke Tidsskemaets øverste sektion før det valgte i nederste sektion er bekræftet valgt, er ressourcen ikke ændret i øverste skærmdel før, der er valgt Enter til ressourcen rækkenavn i nederste sektion. Dette må gøres, inden brugeren vælger ressourcen de ønsker at se.

For at sikre en skærmlæser kan læse det korrekte ressourcenavn i nederste skærmsektion, vær opmærksom på at tillade tid nok imellem valg af hver ressource.

(Tilgængelighedsoption) Tryk Alt+K for at flytte fokus til kalenderen og her kan du skifte mellem datoer med pilene og tasterne PgUp/PgDn.

#### Patientsøgning

Med brugerindstillingen i Admin Søg patienter: Vis besked med søgeresultater når tabel er udfyldt (Tilgængelighedsoption) valgt, viser en meddelelsesboks antallet af fundne patienter som skal læses af en skærmlæser, når søgningen er gennemført. Benyt mellemrumstangenten til at ændre valgte markering.

#### **Overalt**

(Tilgængelighedsoption) Tryk F6 for at åbne en lille dialog med den valgte patients ID og navn, som skærmlæseren kan læse op.

#### Patientposter

<span id="page-40-0"></span>(Tilgængelighedsoption) Kolonnen med Aftalesymbol kan læses af en skærmlæser, hvis det flyttes til positionen længst til venstre i den gemte bruger oversigt.

## 7.19 Fuld driftsvejledning

Fuld driftsvejledning er tilgængelig i *Auditbase Brugermanual*. Dette dokument er tilgængeligt fra Hjælp-menuen beskrevet ovenfor.

## <span id="page-41-0"></span>8 Fejlfinding

Hvis du har problemer med installation eller kørsel af programmet, bedes du først gå gennem denne vejledning, før du kontakter en Support/HOT-line.

Kontroller, at kravene til installation er opfyldt. Find flere oplysninger i [Bilag A.](#page-49-0)

Hvis alle krav til installationen er opfyldt, og du stadig har problemer med dit program, bedes du søge efter en løsning på problemet i nedenstående skemaer.

## SQL-fejl

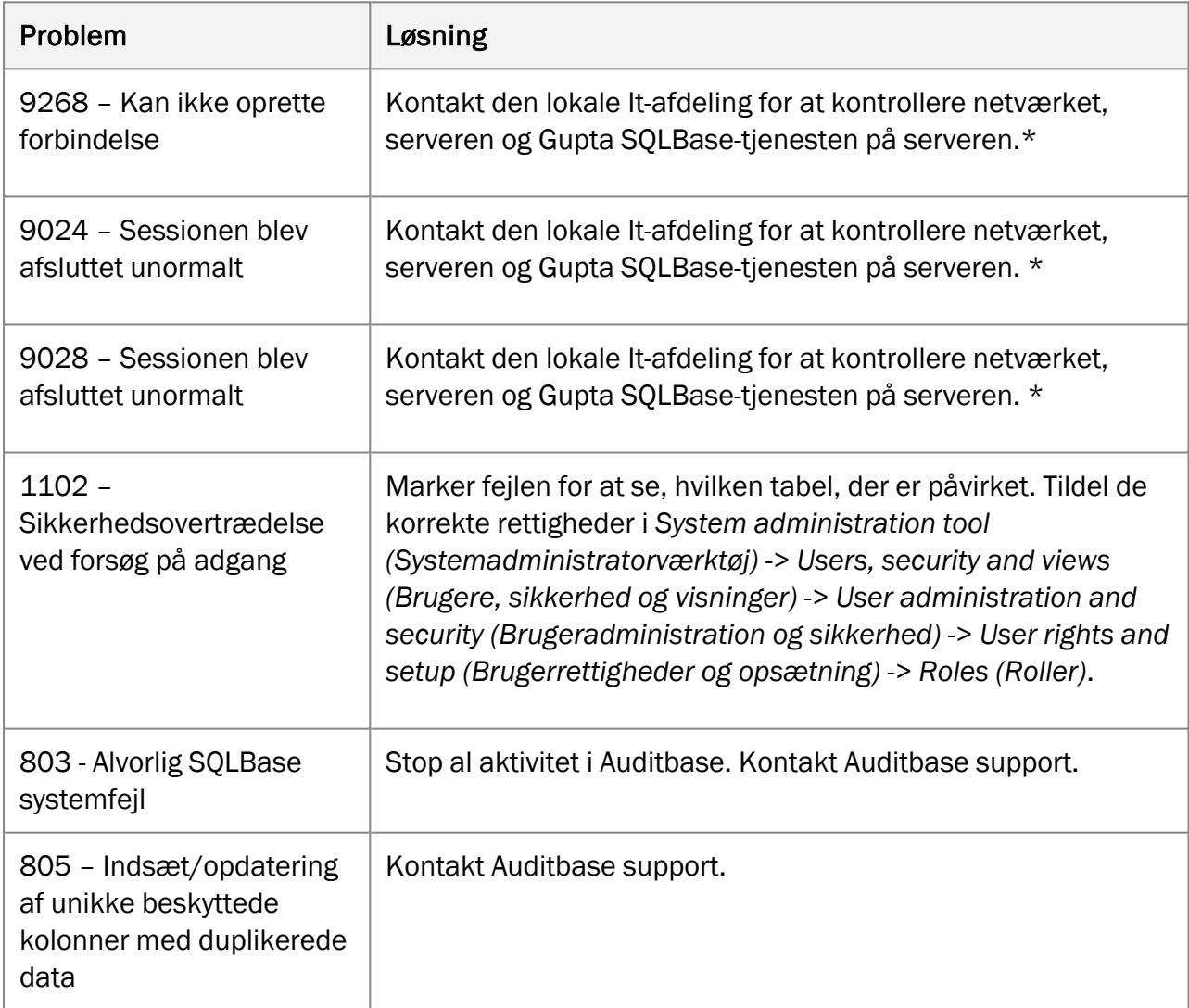

*\* Hvis der ikke findes nogen problemer, kontaktes Auditbase support på support@auditdata.com.*

## Problemer med Noah

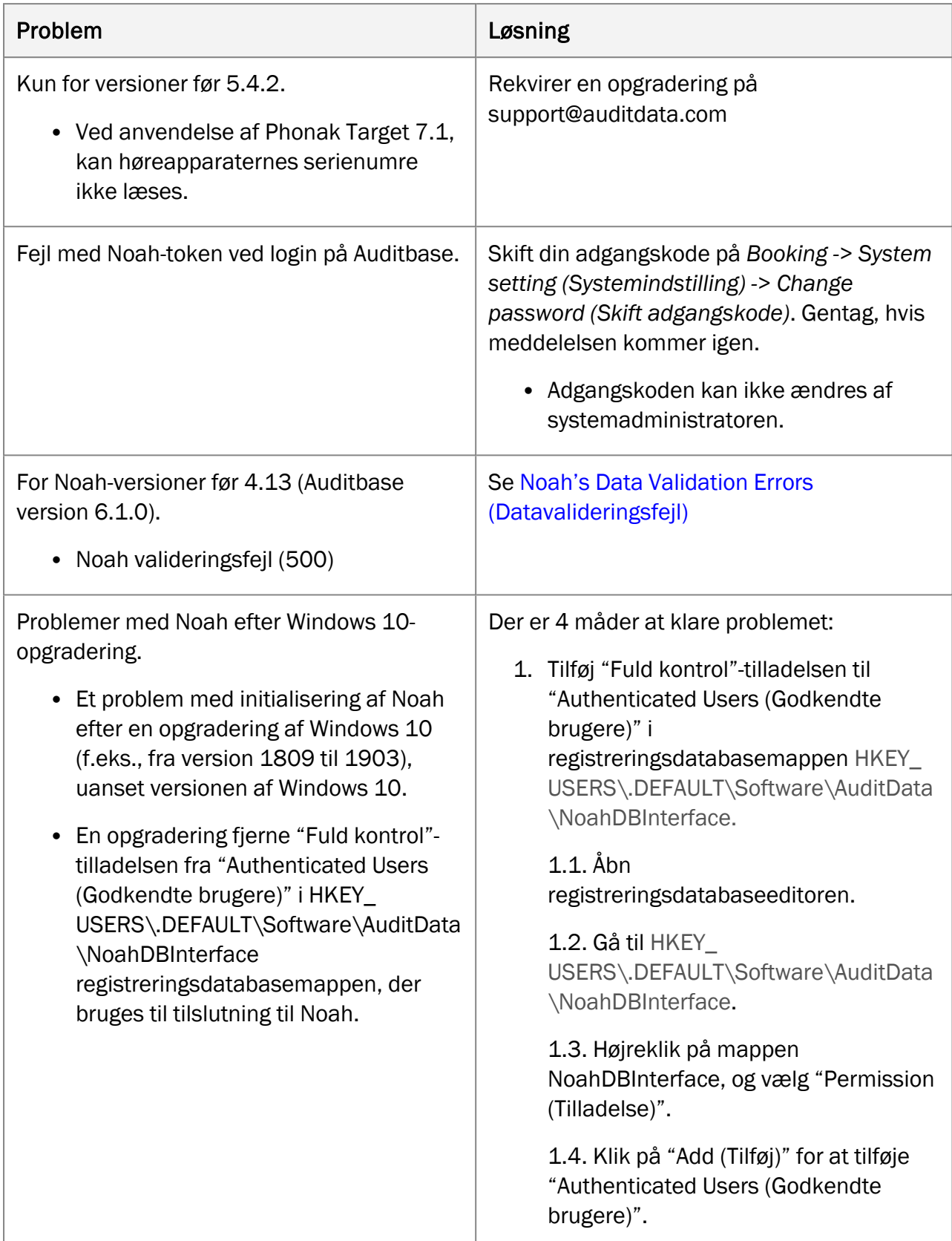

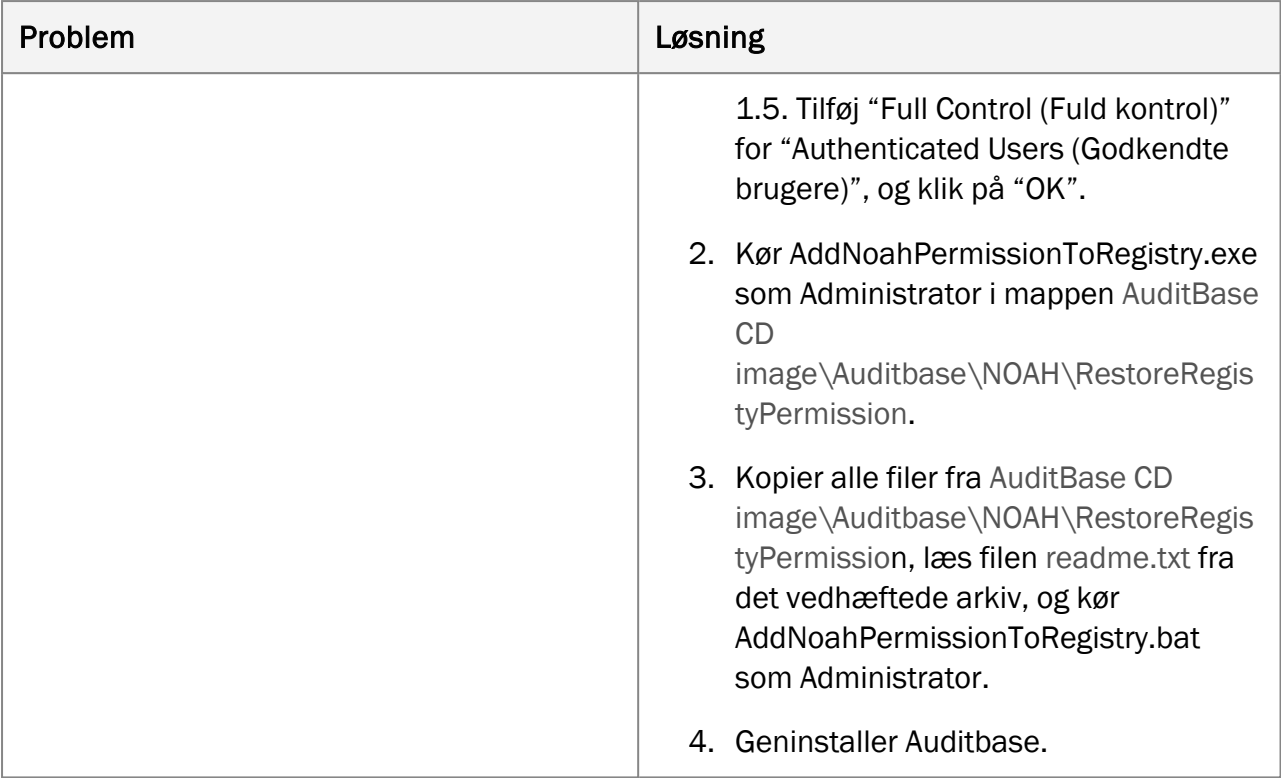

## Diverse

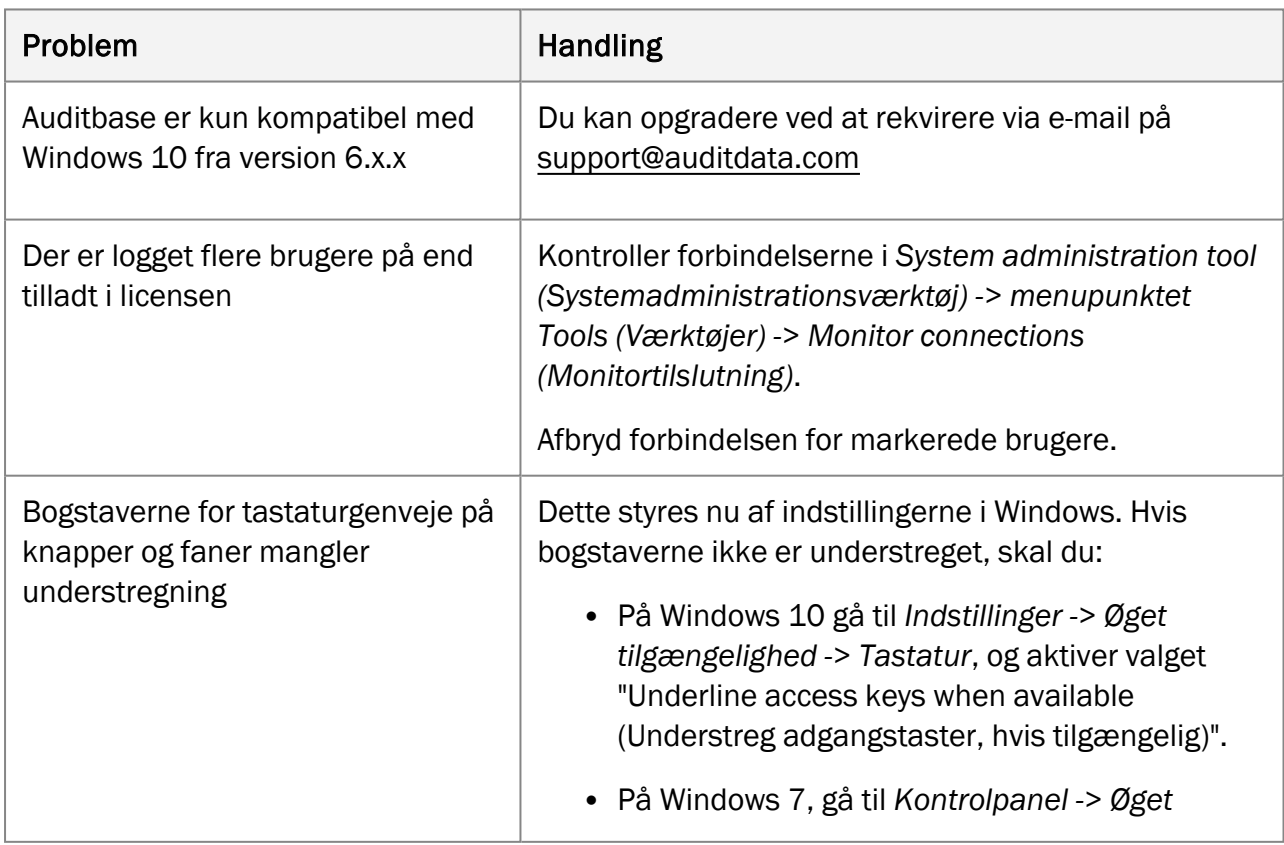

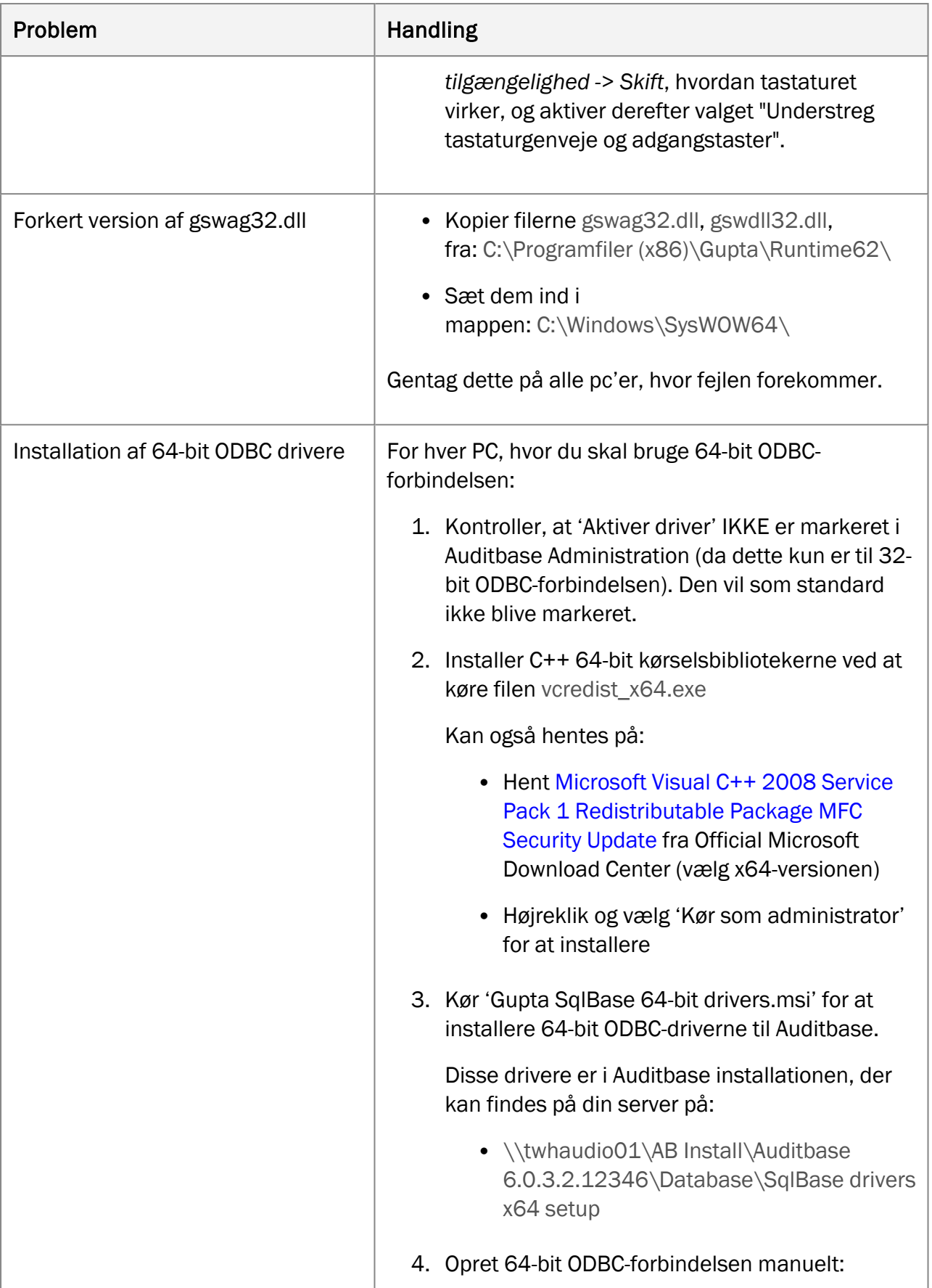

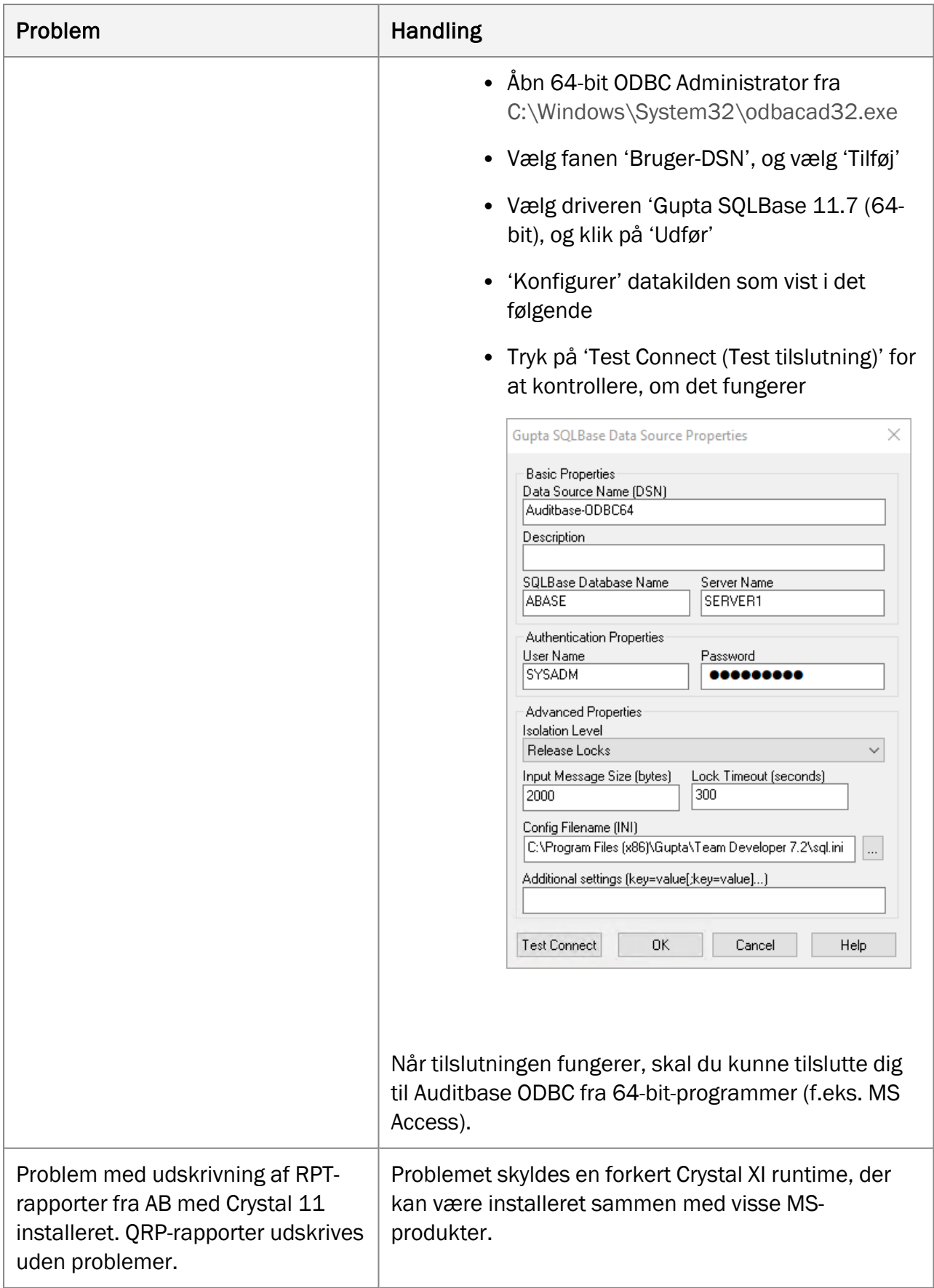

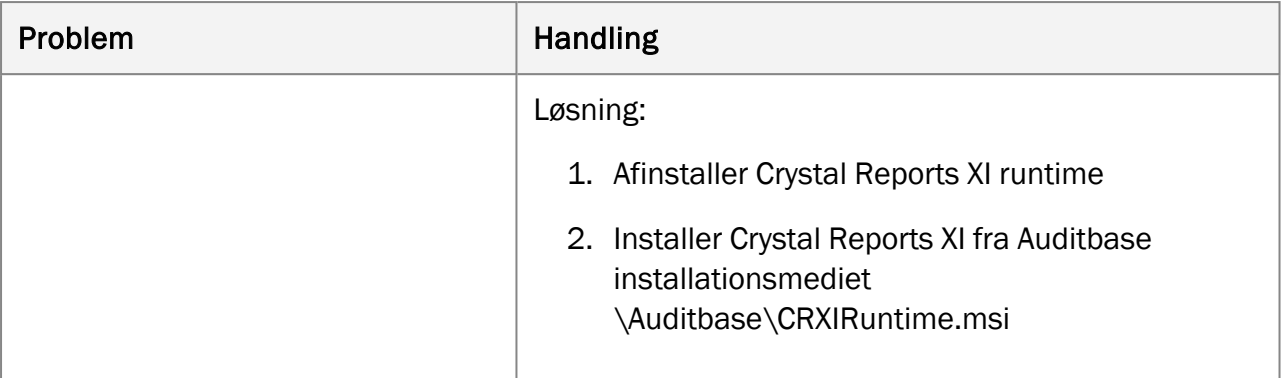

## <span id="page-47-1"></span><span id="page-47-0"></span>9 Operatørfunktioner og -aktiviteter

## 9.1 Operatørfunktioner

Følgende er de operatørfunktioner, der generelt forventes at indgå i distributions-, service- og andre aktiviteter med Auditbase.

- Distribution af applikationer ansvarlig for distribution af applikationer i stationære maskiner (medfølger om nødvendigt i MSI-pakken).
- Auditbase administrator ansvarlig for konfiguration og opsætning af Auditbase, herunder oprettelse af brugere, administration og godkendelser.
- IT-sikkerhed- ansvarlig for opretholdelse af IT-sikkerheden.
- Databaseadministrator ansvarlig for sikkerhedskopiering af database.
- <span id="page-47-2"></span>• Klinisk sikkerhedsansvarlig - ansvarlig for den kliniske sikkerhed.

## 9.2 Operatørens aktiviteter og anbefalet hyppighed

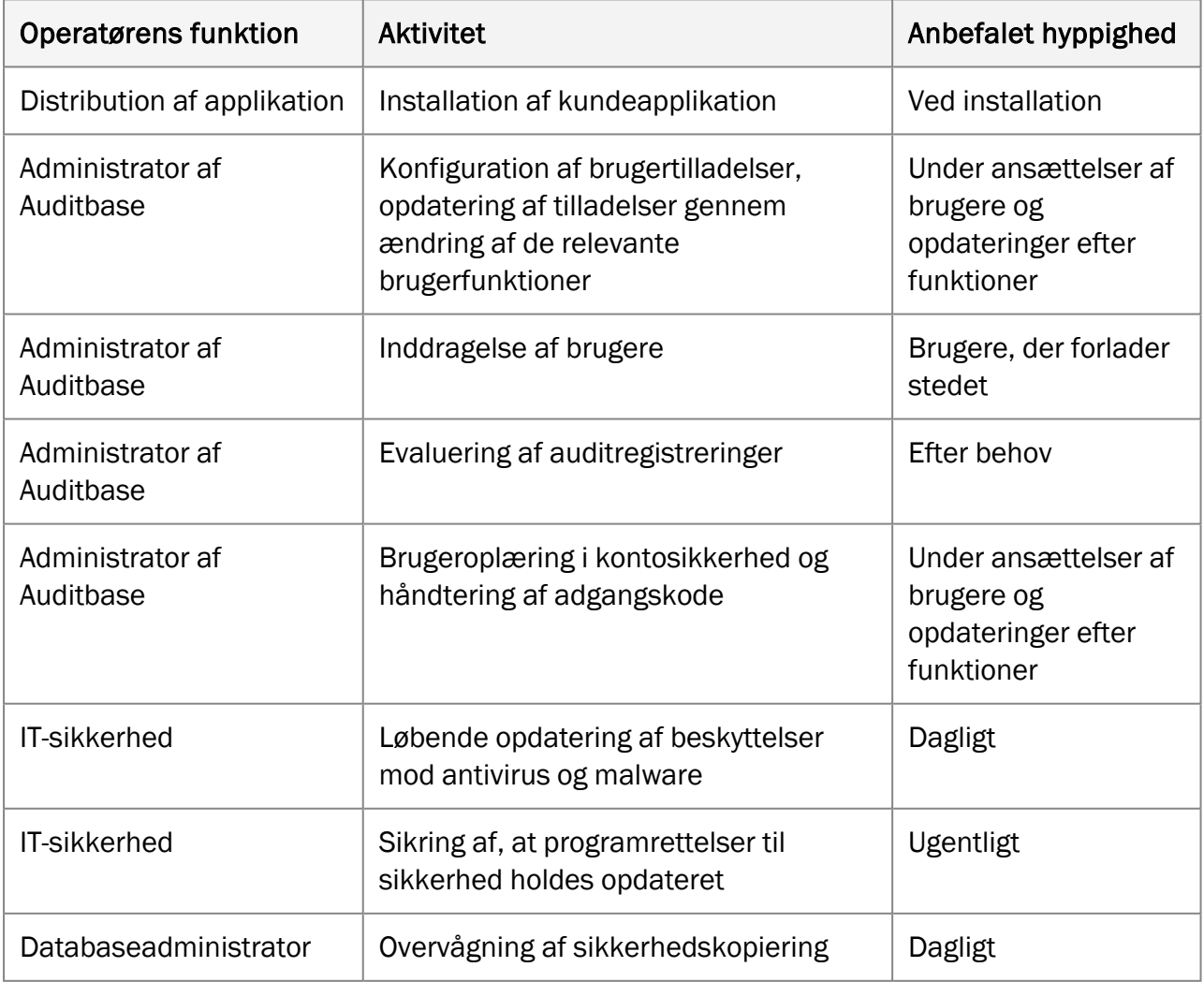

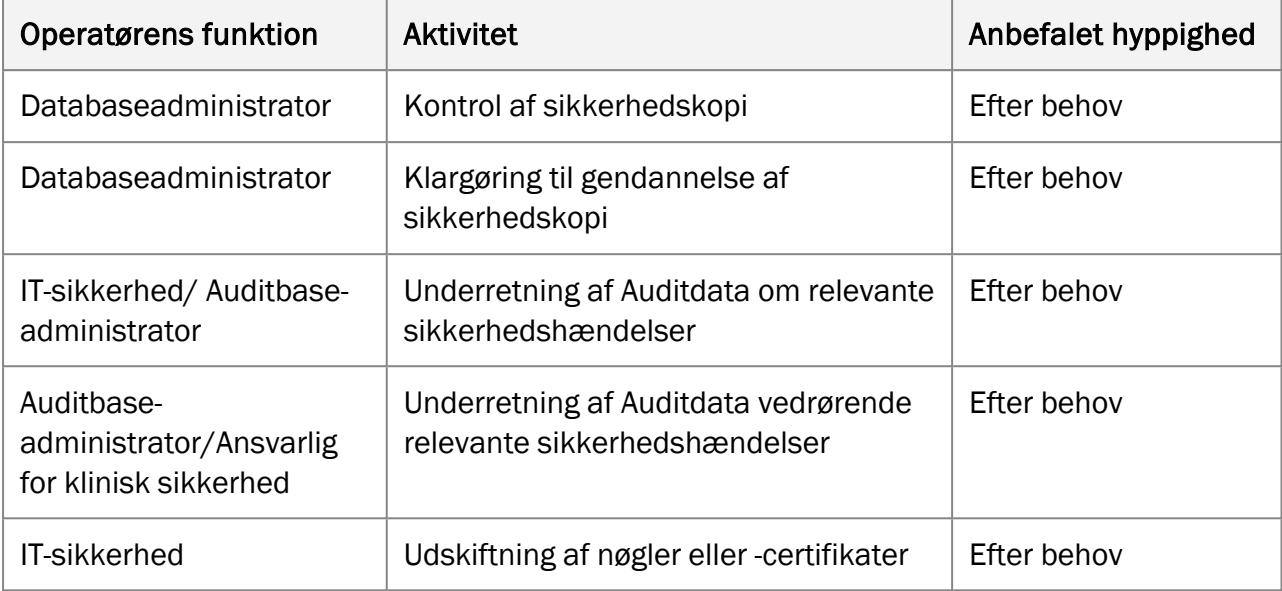

## <span id="page-49-0"></span>Bilag A

Det er vigtigt, at forretningsprocessen sikrer, at der er fremskaffet tilstrækkelige ressourcer til klient-pc'er i henhold til nedenstående minimumskrav til systemet.

Auditbase-tjeklisten før installering eller opgradering skal være nøjagtigt udfyldt.

## <span id="page-49-2"></span><span id="page-49-1"></span>A.1 Serverspecifikationer

## A.1.1 Hardwarekrav

Auditbase understøtter fuldt ud virtuelle servere og SAN-lager.

Specifikationen af minimumskrav er rettet mod eksisterende installationer, der opgraderes, og skal drøftes med Auditdata support. Ny installationer skal altid følge den anbefalede specifikation eller bedre afhængigt af antal brugere.

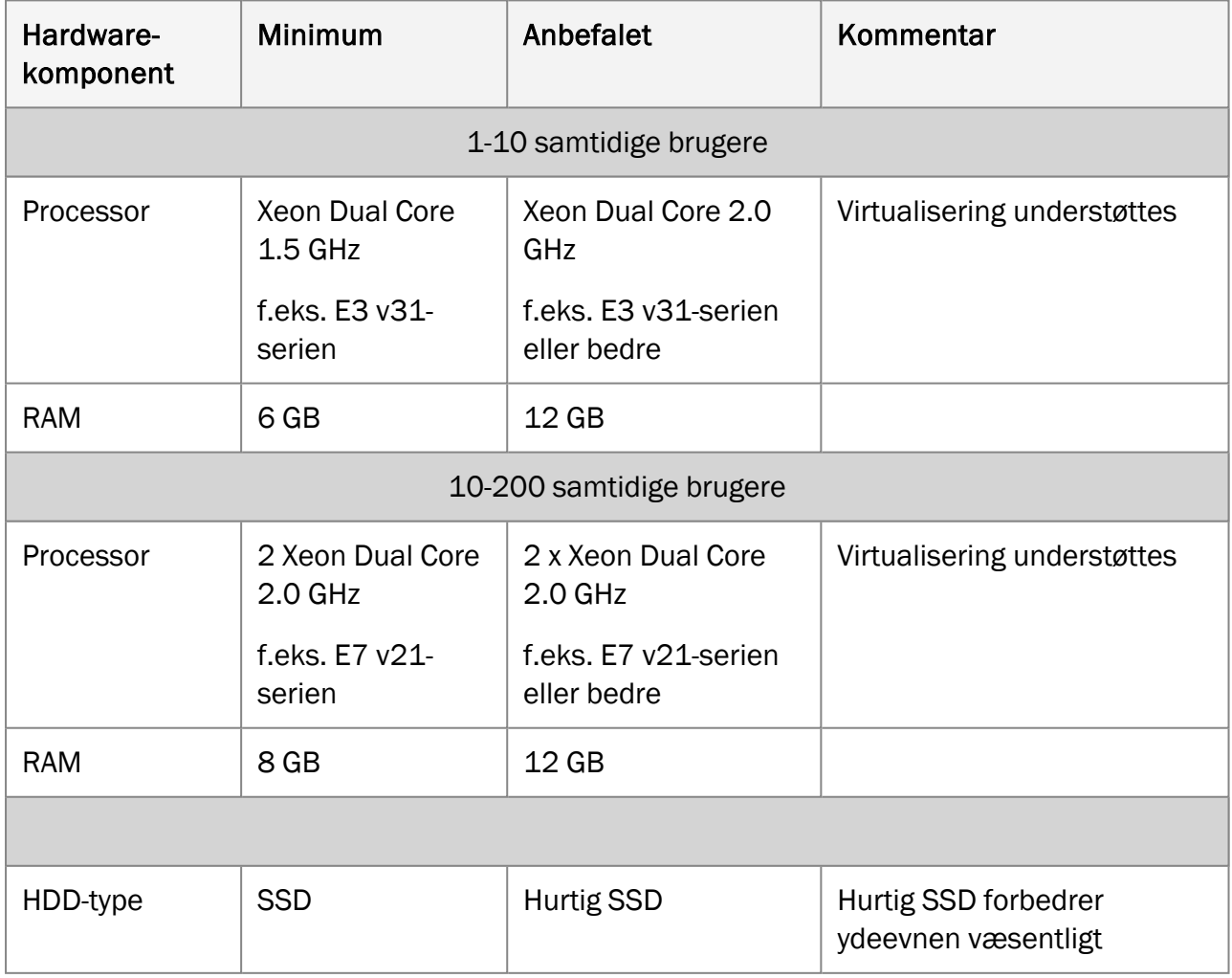

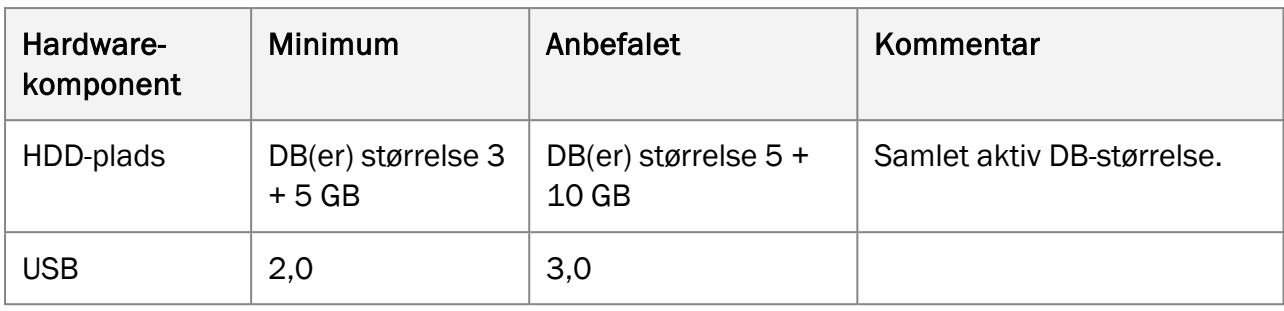

## <span id="page-50-0"></span>A.1.2 Softwarekrav

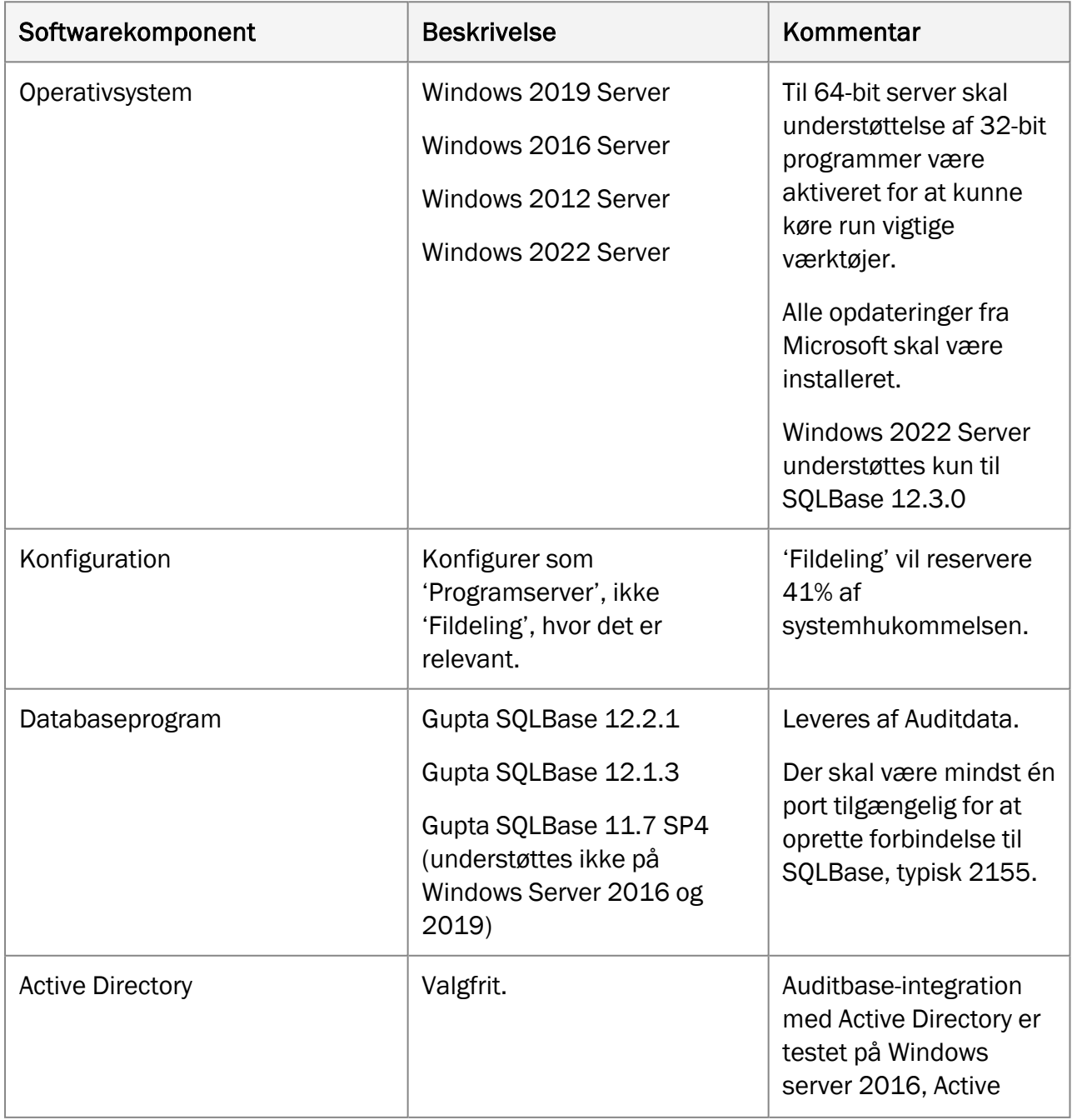

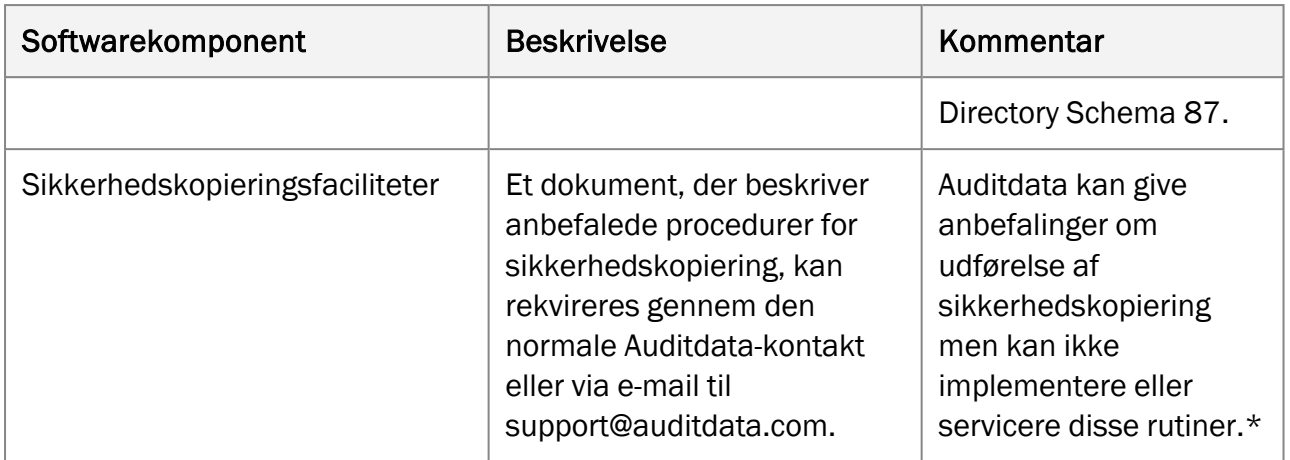

\* *Vær opmærksom på, at ansvaret for sikkerhedskopiering af Auditbase-serveren fuldt og helt påhviler den lokale It-afdeling, og at Auditdata ikke kan holdes ansvarlig for tab af data som følge af utilstrækkelige eller unøjagtige rutiner for sikkerhedskopiering.*

## <span id="page-51-1"></span><span id="page-51-0"></span>A.2 Specifikationer for klient (herunder installation af Noah)

## A.2.1 Hardwarekrav

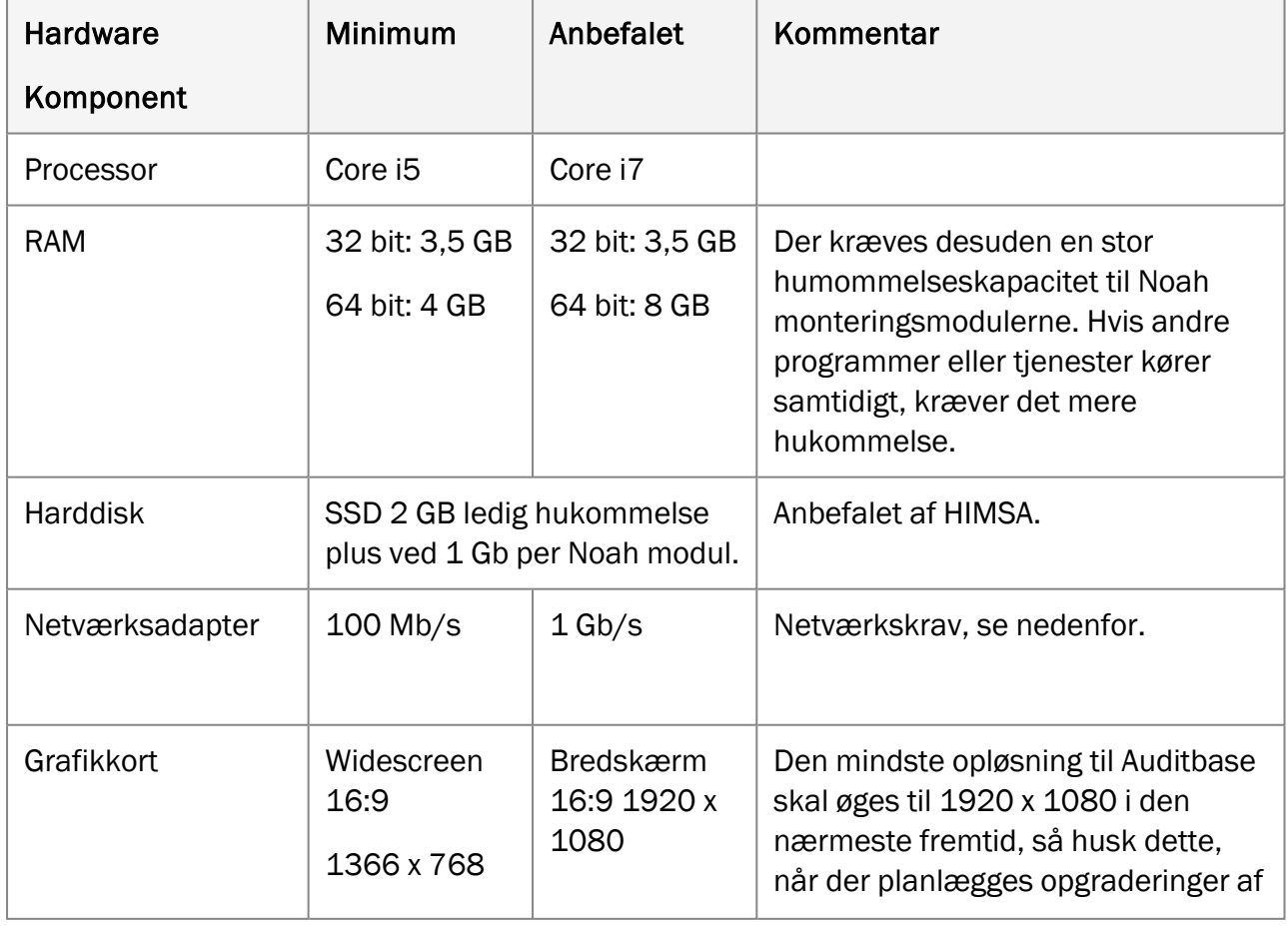

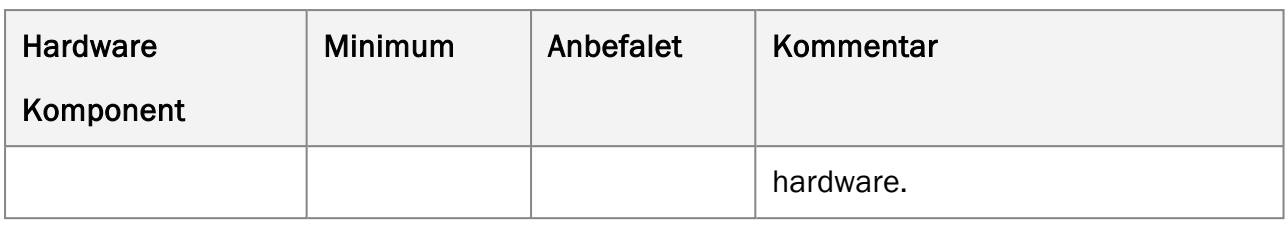

## <span id="page-52-0"></span>A.2.2 Softwarekrav

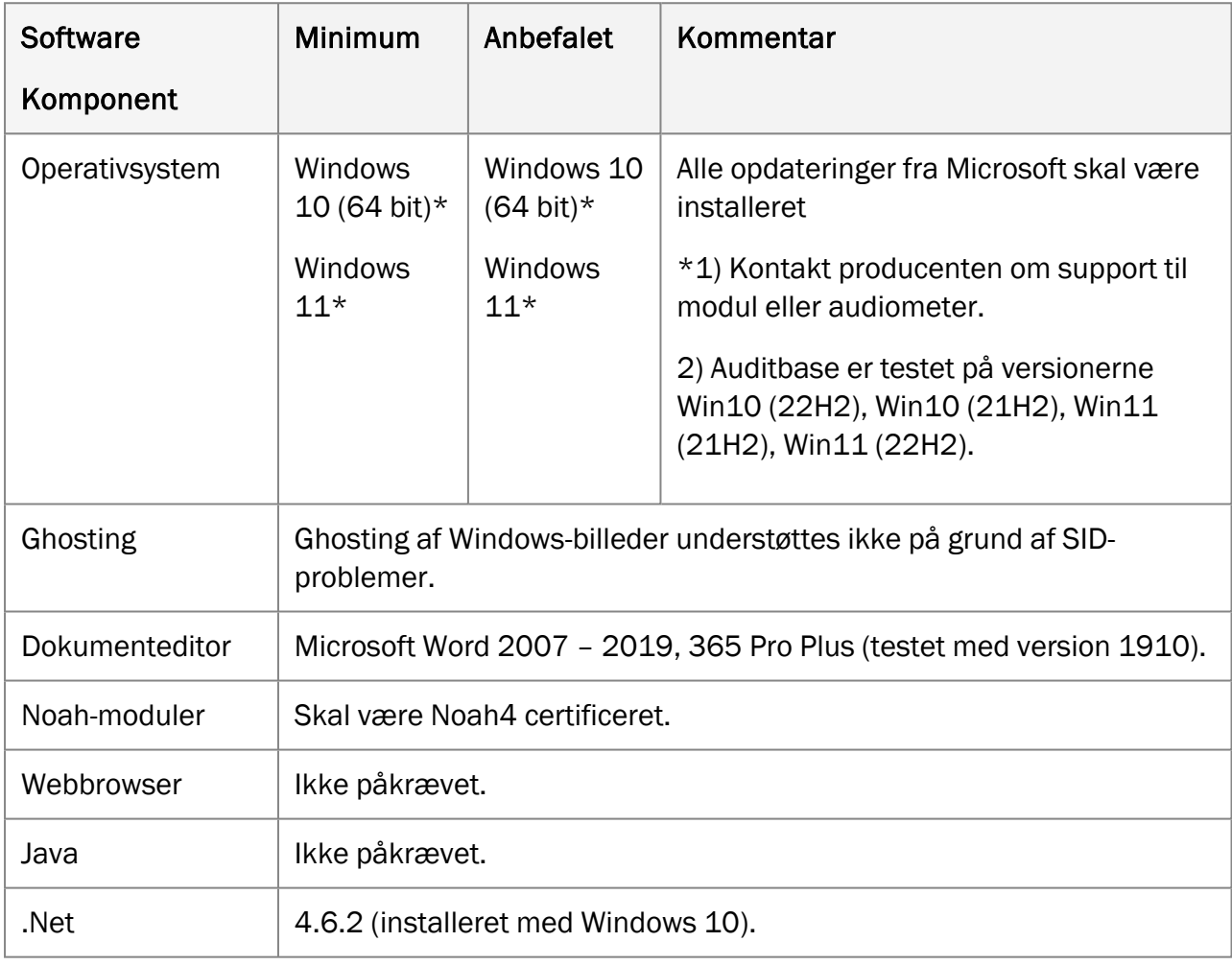

## <span id="page-53-1"></span><span id="page-53-0"></span>A.3 Specifikationer for klient (uden installation af Noah)

## A.3.1 Hardwarekrav

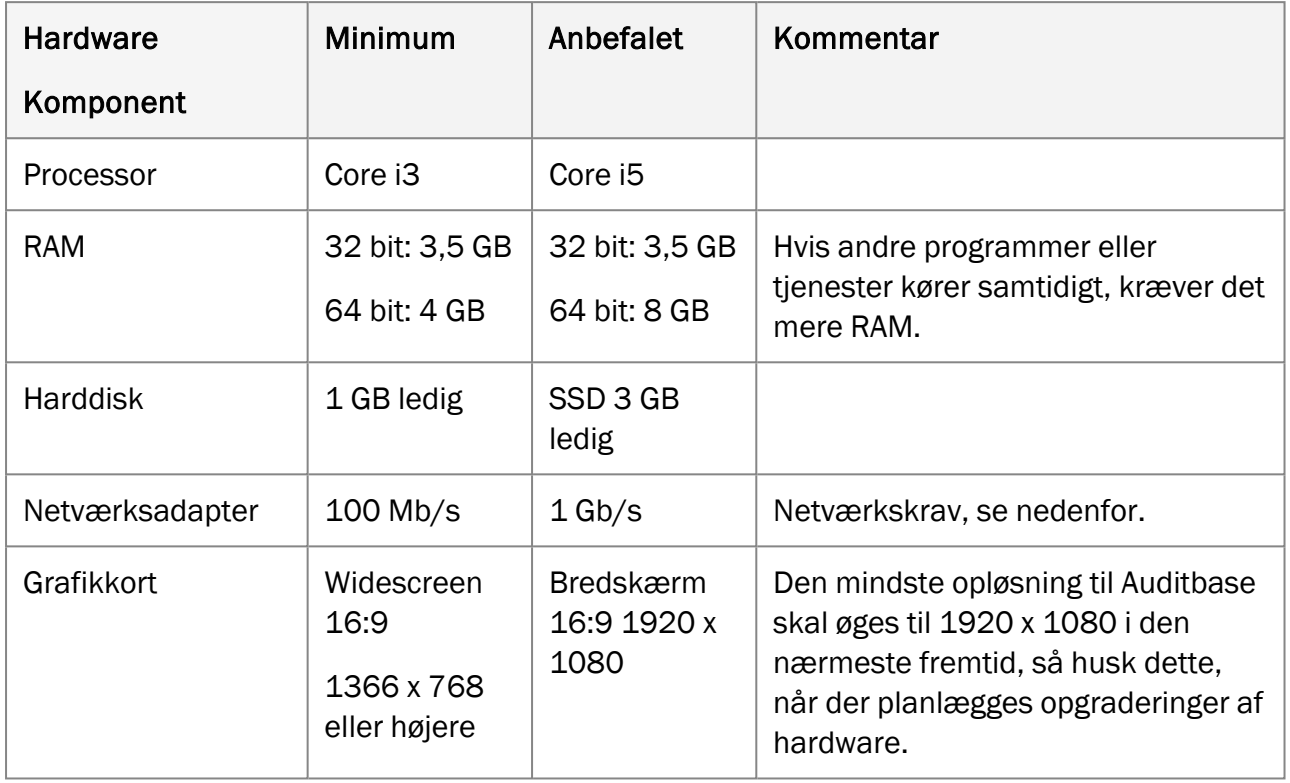

## <span id="page-53-2"></span>A.3.2 Softwarekrav

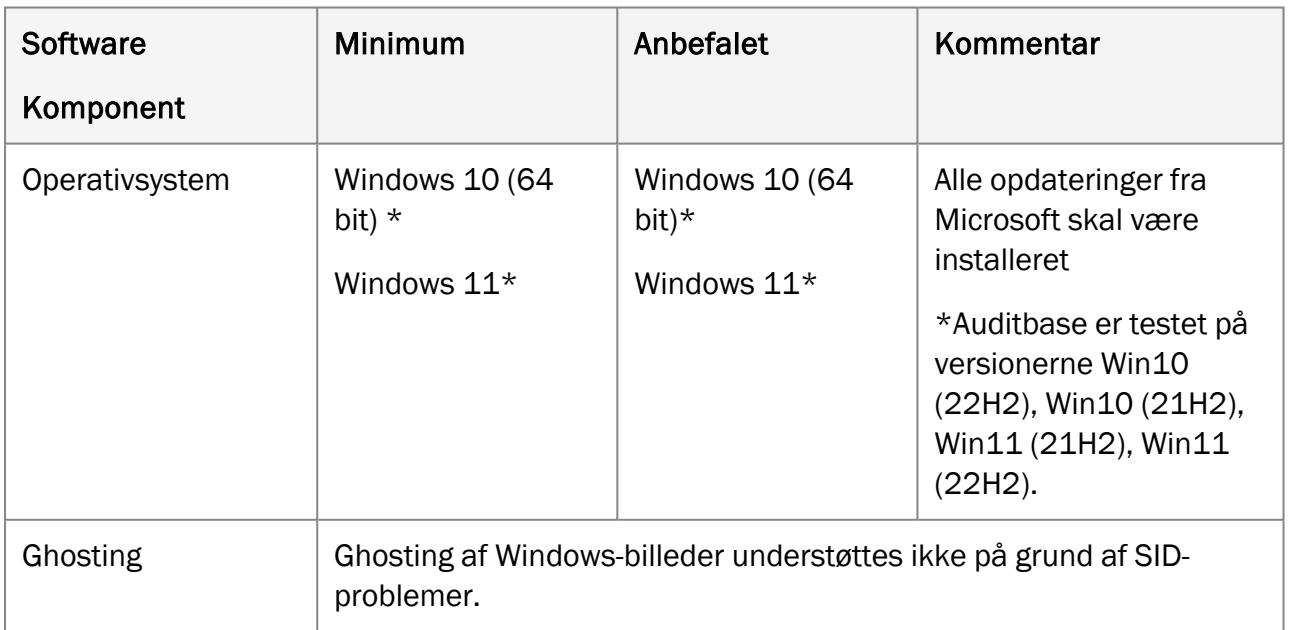

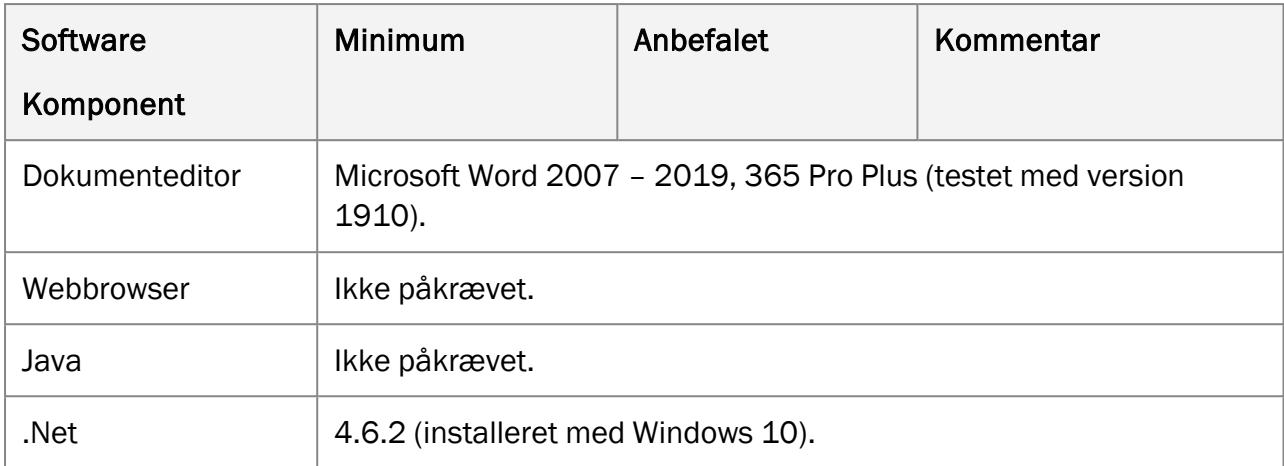

## <span id="page-54-1"></span><span id="page-54-0"></span>A.4 Sikkerhedsspecifikationer

## A.4.1 Kryptering

- Netværkstrafikken mellem Auditbase-databasen og klient-pc'en kan krypteres med TLS1.2. Det anbefales at forlange dette af sikkerhedsgrunde.
- Auditbase SQLBase-databasen kan krypteres. Det anbefales at forlange dette af sikkerhedsgrunde. *Bemærk, at dette kan være ødelæggende for ydeevnen.*
- HL7-grænsefladerne mellem Auditbase og hospitalssystemerne forlanges sikret af kundernes egne trafikkrypteringer og -beskyttelse på deres eget private netværksdomæne.

## <span id="page-54-2"></span>A.4.2 Anti-virus og anti-malware

- Det er vigtigt for sikkerheden, at beskyttelse mod antivirus og antimalware er installeret på alle pc'er, hvor Auditbase anvendes. Denne beskyttelse skal opdateres med regelmæssige mellemrum.
- Hvis en pc angribes af virus eller malware, er det vigtigt for sikkerheden at nedsætte risici for skader ved at sikre, at brugerne ikke har administratorrettigheder i Windows, der kan udnyttes af den indtrængende virus eller malware.

## <span id="page-54-3"></span>A.4.3 Windows godkendelser og adgangskoder

- Det er vigtigt for sikkerheden, at der er indført en stærk godkendelsesprocedure for login til Windows, hvis Active Directory Windows login er aktiveret til Auditbase.
- Det er vigtigt for sikkerheden, at der håndhæves en politik til at holde adgangskoderne til Windows sikret.

## <span id="page-55-0"></span>A.4.4 Sikkerhed for udskrifter

• Af sikkerhedsmæssige grunde tilrådes det, at der konfigureres en forside, der indeholder "FORTROLIGE OPLYSNINGER FOR PATIENTEN", på de printere, hvor der udskrives fra Auditbase.

## <span id="page-55-1"></span>A.4.5 Portscanning

• Auditdata anbefaler, hvilke porte, der skal bruges til Auditbase-formål. Disse kan ændres af kunden efter samråd med supportpersonalet fra Auditdata om, hvordan programmet genkonfigureres. Det er kundens ansvar at sikre, at portscanningen udføres på alle relevante grænseflader i netværket.

## <span id="page-55-3"></span><span id="page-55-2"></span>A.5 Netværksspecifikationer

## A.5.1 Netværkskrav

Båndbredde: Der kræves cirka 10 Mbit pr. bruger for at få den bedste arbejdsoplevelse.

Latens: Ydeevnen falder, efterhånden som latensen stiger. En latenstid på 0-20 ms foretrækkes; en forsinkelse på over 35 ms vil resultere i reelle forsinkelser, der kan mærkes af brugerne. Latens over visse høje niveauer (100ms/200ms afhængigt af netværkstype og applikationsområde) vil resultere i forbindelsestab, og at applikationen skal genstartes.

Tab af forbindelse: Netværksforbindelsen skal opretholdes til enhver tid, ellers skal applikationen genstartes. Auditbase-forbindelseslicensering understøtter ikke tab af forbindelse, og overtrædelse af licensnummer kan forekomme i dette tilfælde.

Tab af pakker: TCP-håndtering vil klare et begrænset tab af pakker. Et tab på 5 % vil resultere i en mærkbar afmatning, og omkring 50 % vil resultere i tab af forbindelse.

## <span id="page-55-4"></span>A.5.2 Navngivning af klientarbejdsstationer

Anbefaling: Navne på arbejdsstationer skal have entydige sidste 8 tegn. Dette er nødvendigt for effektiv sporing af de Auditbase-licenser, der er i brug, og potentielt frigøre hængende forbindelser for den samme bruger fra den samme arbejdsstation.

## <span id="page-56-0"></span>A.6 Udstyrs- og netværksrisici og konfigurationsændringer

Ved enhver ændring af udstyr og netværkskonfiguration, eller enhver patchning til f.eks. Windows, antivirus eller firewall-software, rådes kunderne på det kraftigste til at foretage ændringer på en måde, så de ovenfor beskrevne minimumskrav stadig er opfyldt. Der skal også tages hensyn til, at eventuelle ændringer eller patches til ovenstående stadig understøtter systemets sikkerhedsmål og sikkerhedsfunktioner.

Hvis Auditbase køres på udstyr eller netværk, der ikke opfylder minimumskravene, kan det have følgende konsekvenser:

- $\circ$  Lav systemydelse, som kan forårsage forsinkelser i behandling af patienter og videregivelse af information;
- o Systemnedbrud, hvilket kan forårsage tab af ikke-gemte data.

Generelt antydes det overfor kunder, at brug af systemet i et miljø, der ikke opfylder minimumskravene, kan medføre hidtil uidentificerede risici for patienter, brugere og tredjeparter. Kunder er ansvarlige for at analysere og evaluere risici i forbindelse med levering eller ændring af deres it-infrastruktur.

Ændringer i IT-netværket omfatter:

- 1. Ændringer i IT-netværkskonfiguration;
- 2. Tilføjelse af genstande (hardware og/eller softwareplatforme eller softwareapplikationer) på IT-netværket;
- 3. Fjernelse af genstande fra IT-netværket;
- 4. Opdatering af hardware- og/eller softwareplatforme eller softwareapplikationer på ITnetværket;
- 5. Opgradering af hardware og/eller softwareplatforme eller softwareapplikationer på ITnetværket.

## <span id="page-57-0"></span>A.7 Informationsflow

## <span id="page-57-1"></span>A.7.1 Informationsflow – Diagram

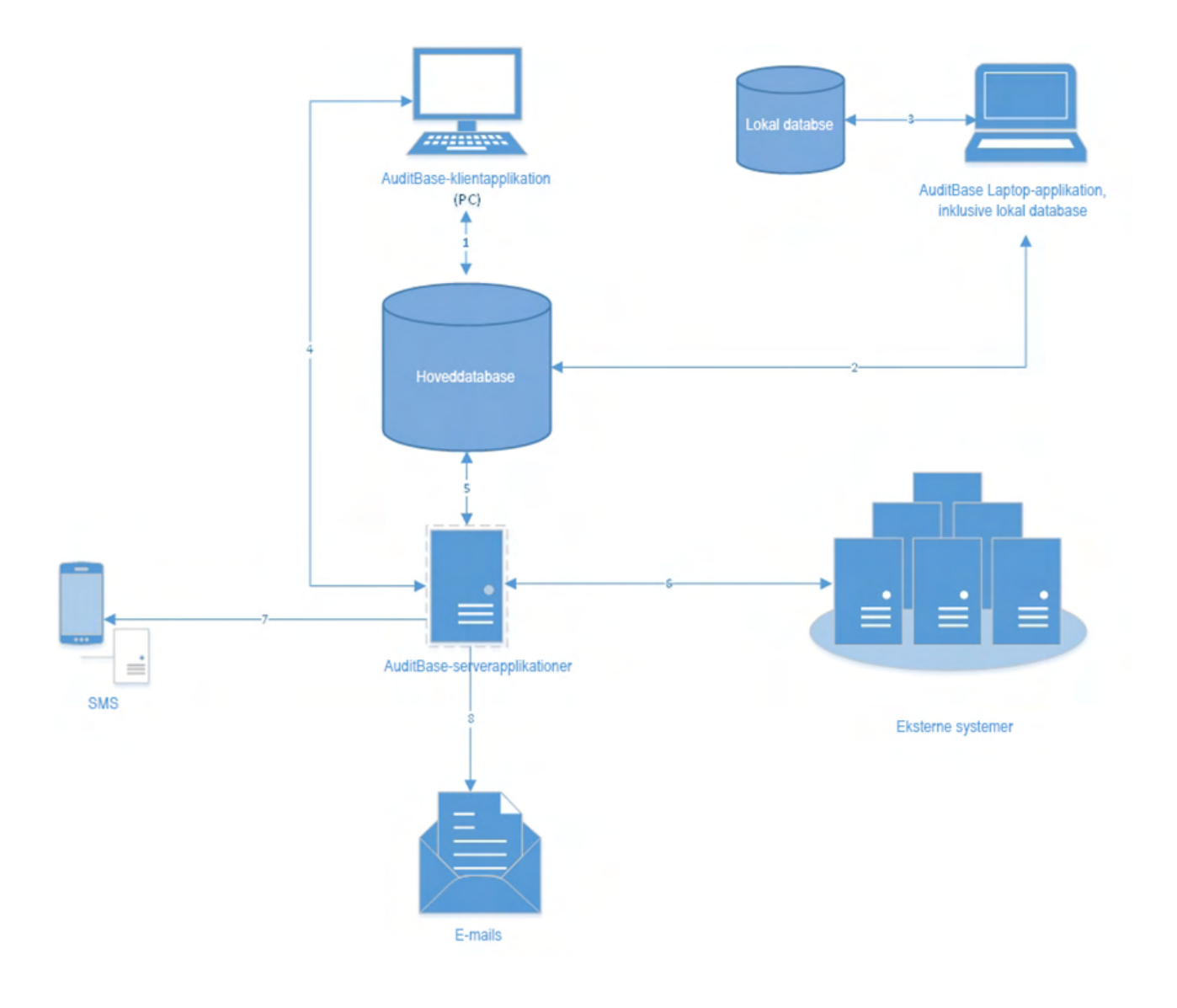

## <span id="page-57-2"></span>A.7.2 Informationsflow – Aktiver

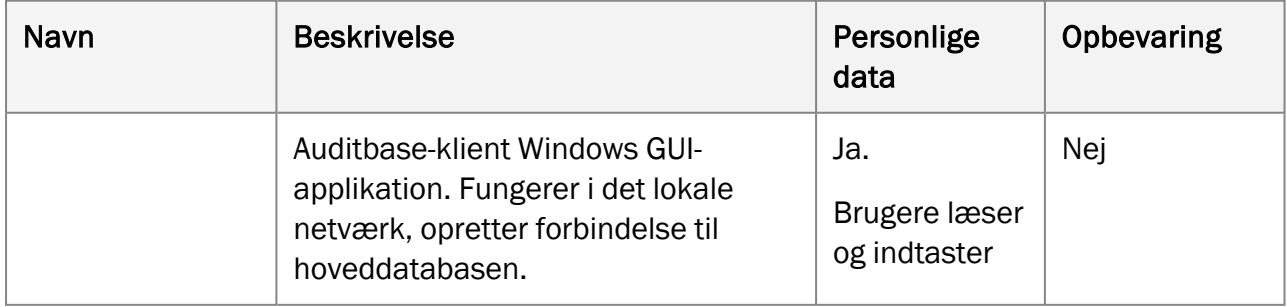

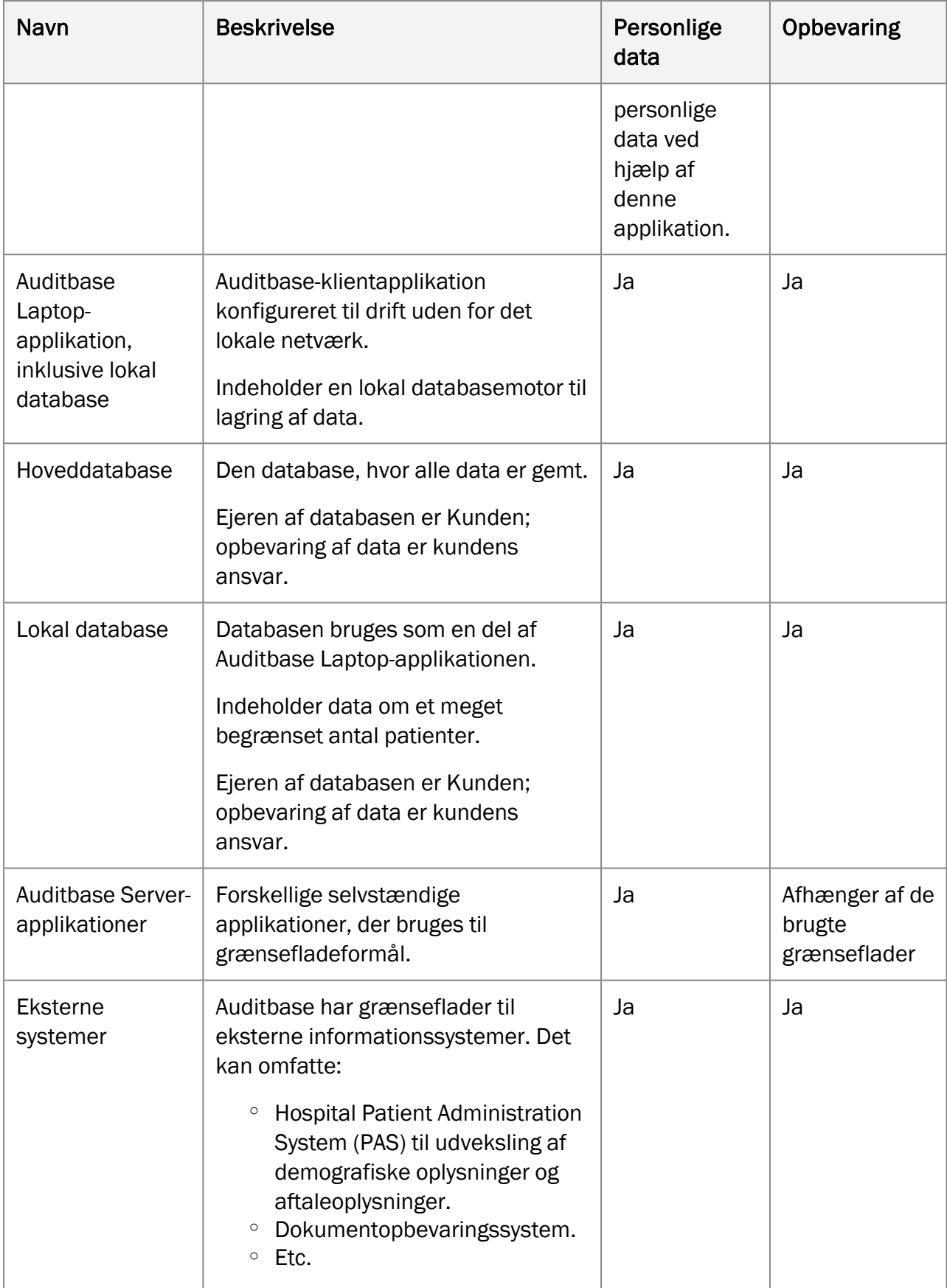

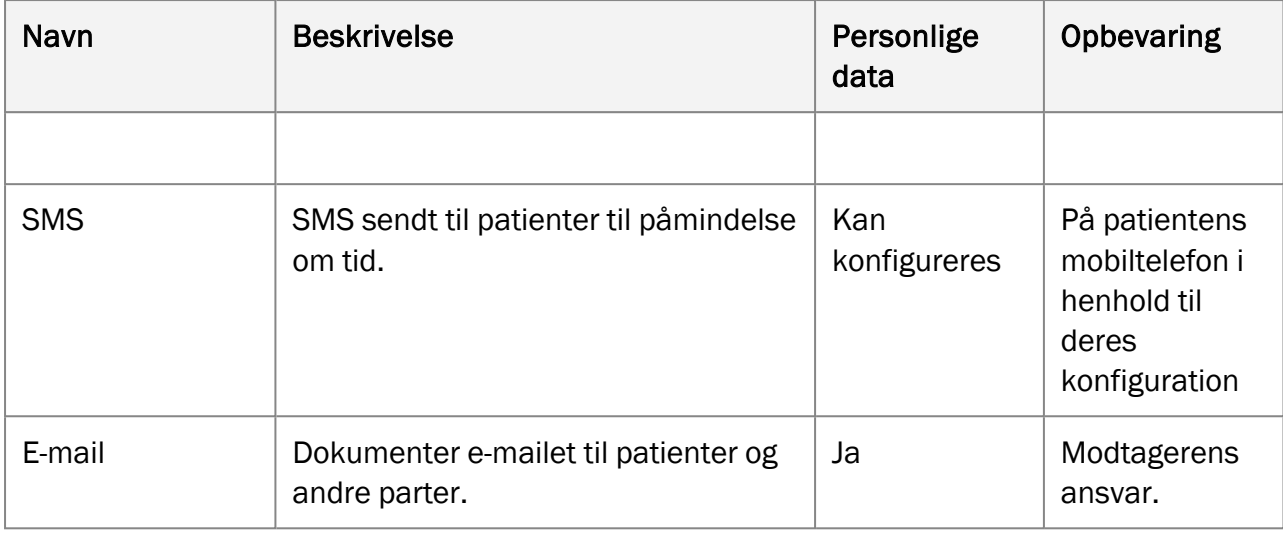

## <span id="page-59-0"></span>A.7.3 Informationsflow – Beskrivelse

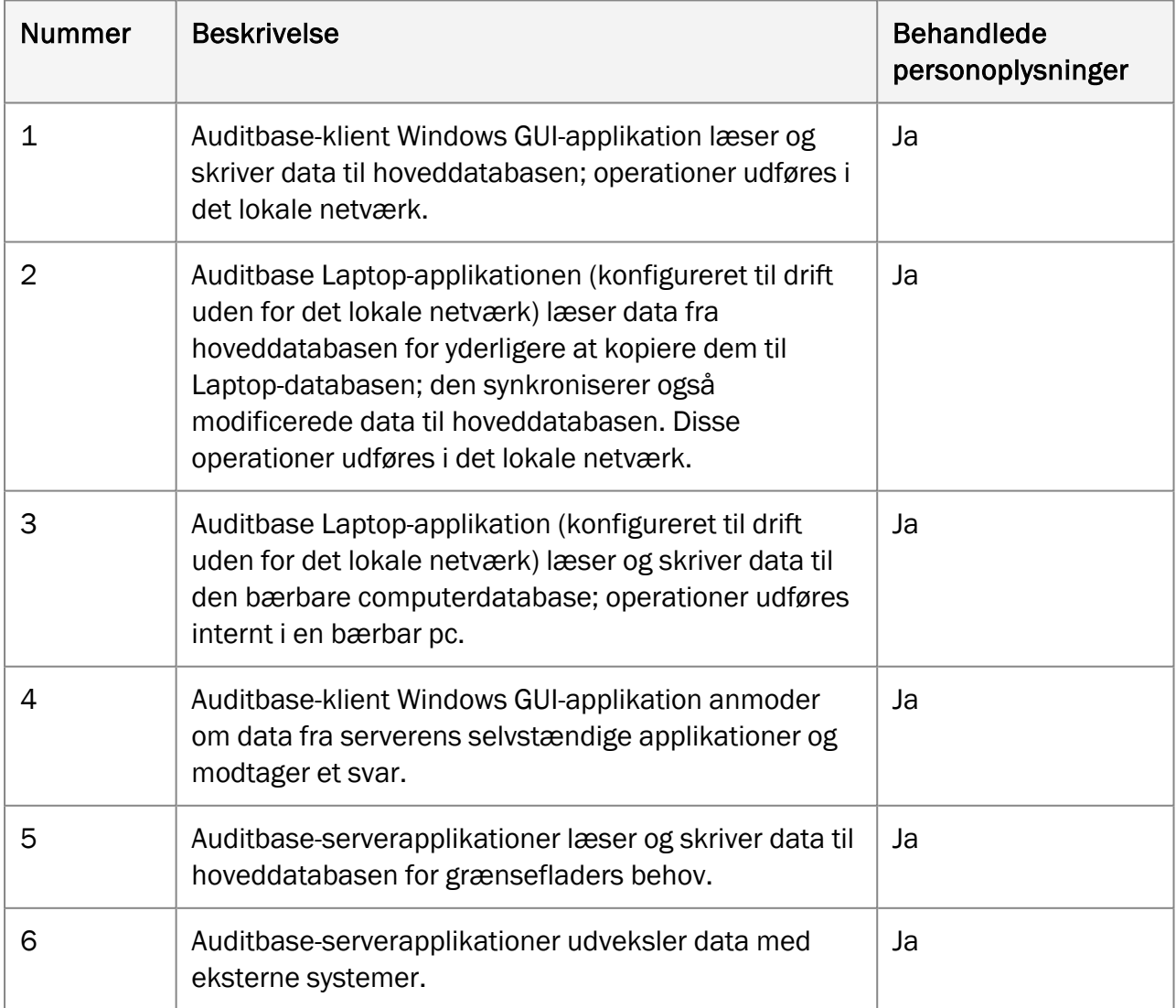

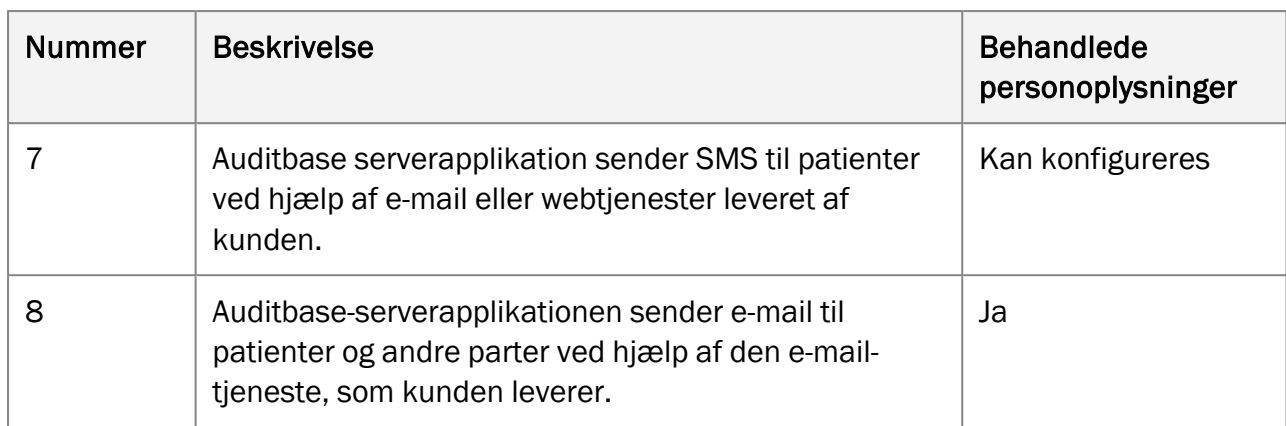

## <span id="page-61-1"></span><span id="page-61-0"></span>Bilag B

## B.1 Fabrikat and system data

SaMD Auditbase systemet fremstilles og sælges i EU af:

## Hovedkontor:

Auditdata A/S Wildersgade 10B, 1408 København K, Danmark Telefon: +45 7020 3124

[www.auditdata.com](http://www.auditdata.com/)

#### F&U-center:

Auditdata Ukraine TOV, Ukraine 04053, Kyiv, str. Sihovykh Striltsiv, 23a Telefon: +38 044 284 18 65 [www.auditdata.com](http://www.auditdata.com/)

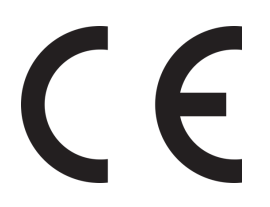

2003 Auditbase

#### Dokumentation version:

Auditbase Brugermanual version (Brugervejledning) DN02188/05

#### Symboler anvendt i systemet, indpakning, og i dokumentation:

Se sektionen ["Anvendte symboler](#page-6-0)" for en oversigt over de anvendte symboler.

## <span id="page-62-1"></span><span id="page-62-0"></span>B.2 Læsning af etiketter

## B.2.1 Eksempel på etiket

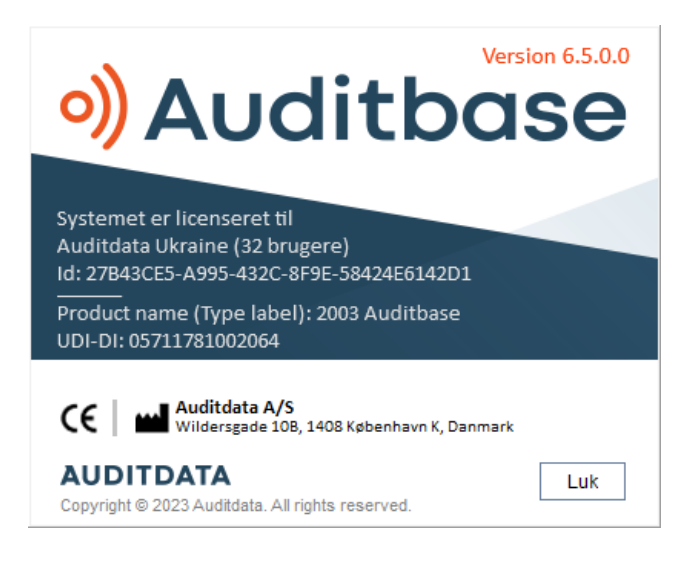

## <span id="page-62-2"></span>B.2.2 Læsning af etiketter til MDR

BEMÆRK: Licensoversigten er dynamisk og tilpasses licenserne for den enkelte kunde.

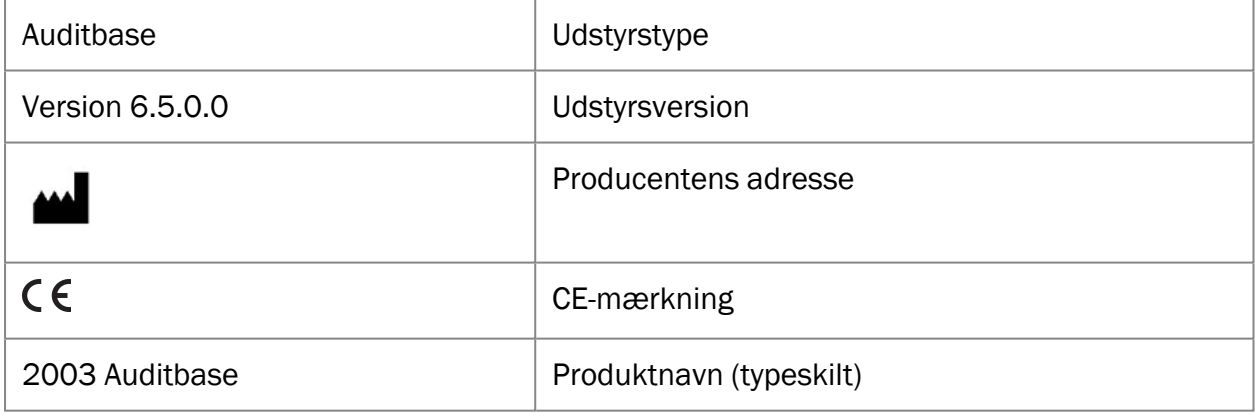